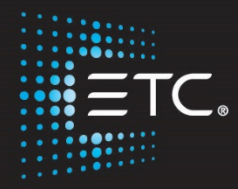

# Eos/Gio Console Programming

# Level 3: Advanced Programming

Workbook

V2.5.0 Rev. A

www.etcconnect.com/education

Part Number: 4350M4213-2.5.0 Rev: A Released: 2016-12

# Table of Contents

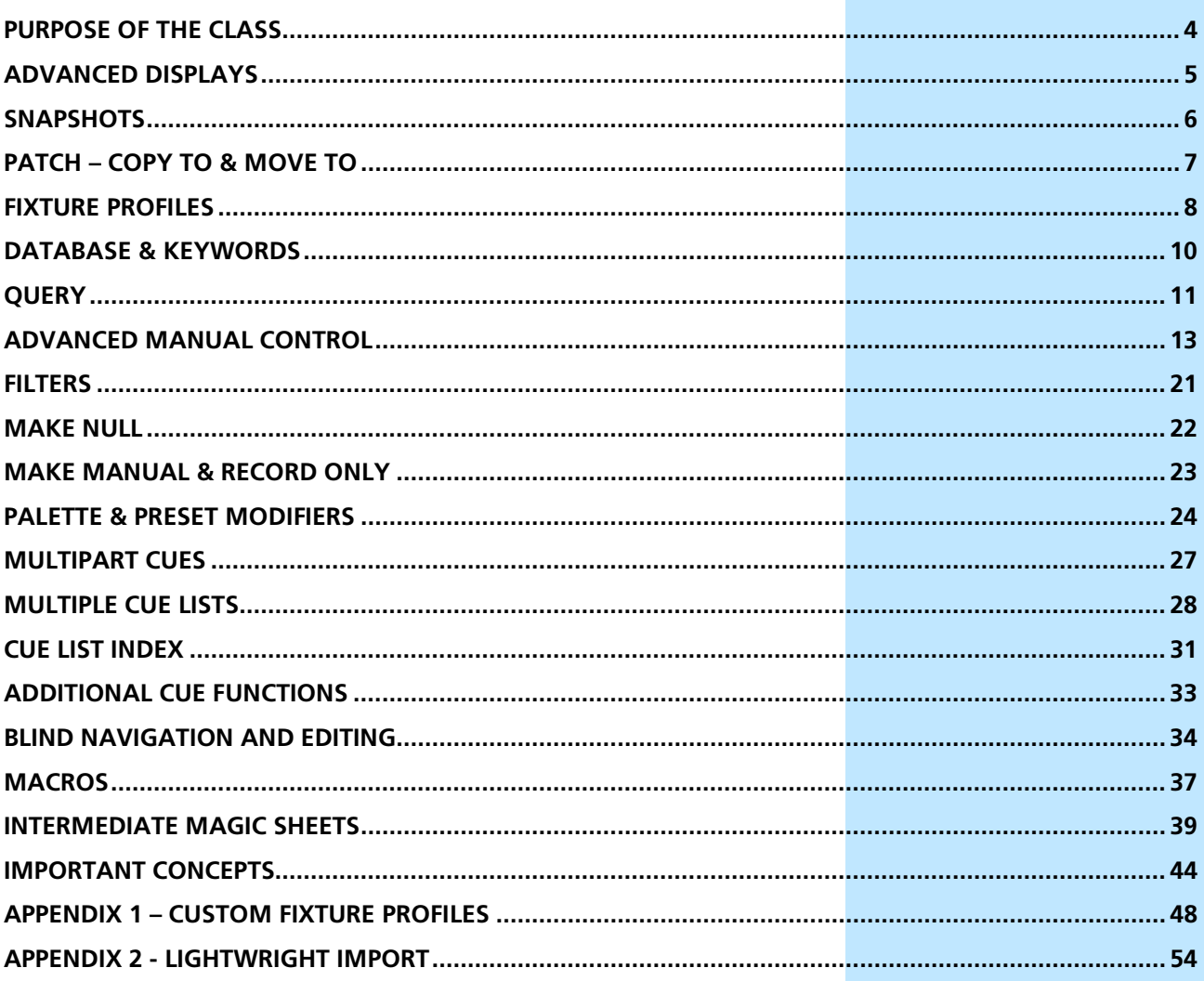

ETC permits the reproduction of materials in this manual only for non-commercial purposes. All other rights are reserved by ETC.

# <span id="page-3-0"></span>Purpose of the Class

This class is intended for people who are well versed in Eos Family terminology, already know the layout of the desk, and are experienced conventional and intelligent fixture programmers. This class is intended to build on your knowledge, and make you faster.

#### LEARNING OBJECTIVES:

After completing this class, users should be able to:

- **•** Use, store, and recall advanced displays
- **•** Use advanced patch funtions, such as copying and moving show data, editing fixture profiles, and creating keywords
- **•** Use advanced selection and manual control features in controlling channels
- **•** Define and use Highlight, Lowlight, and custom RemDim
- **•** Use the fan function on encoders, the command line, and for references
- **•** Control multiple-intensity fixtures
- **•** Apply and store filters
- **•** Use manual playback functions like Make Null, Make Manual, and Capture
- **•** Use advanced palette and preset modifiers
- **•** Use advanced cues, like Multipart, and multi-list
- **•** Create and use Macros
- **•** Utilize intermediate Magic Sheet skills

#### SYNTAX ANNOTATION

- **Bold • Browser menus**
- **[Brackets] • Facepanel buttons**
- **{Braces} •** Softkeys and direct selects
- **• <Angle brackets>** Optional keys
- **[Next] & [Last]** Press & hold simultaneously
- **Play Icon** Link to video on ETC's YouTube Channel - ETCVideoLibrary

#### **HFLP**

Press and hold **[Help]** and press any key to see:

- **•** the name of the key
- **•** a description of what the key enables you to do
- **•** syntax examples for using the key (if applicable)

*As with hard keys, the "press and hold [Help]" action can be also used with softkeys and clickable buttons*

**THIS CLASS USES THE CONTENT FROM THE LEVEL 2 SHOW FILE. BEFORE BEGINNING, PLEASE OPEN THE MOST RECENT VERSION OF THE "MUSIC THE MUSICAL LEVEL 2 – COMPLETE" SHOW FILE.**

The videos and workbooks were created using a Gio console.

Where possible, where a button is a hard key on the Gio/Eos and a softkey on the Ion, the syntax will be: **[{Assert}]** – both hard and soft brackets.

If a totally different syntax is required for Ion, it will be written in a note or the syntax will be **[Path]/{ColorPath}.**

# **D** Advanced Displays

### <span id="page-4-0"></span>FLEXI VIEW CHANNELS

It is possible to make a custom Flexi view with a channel selection.

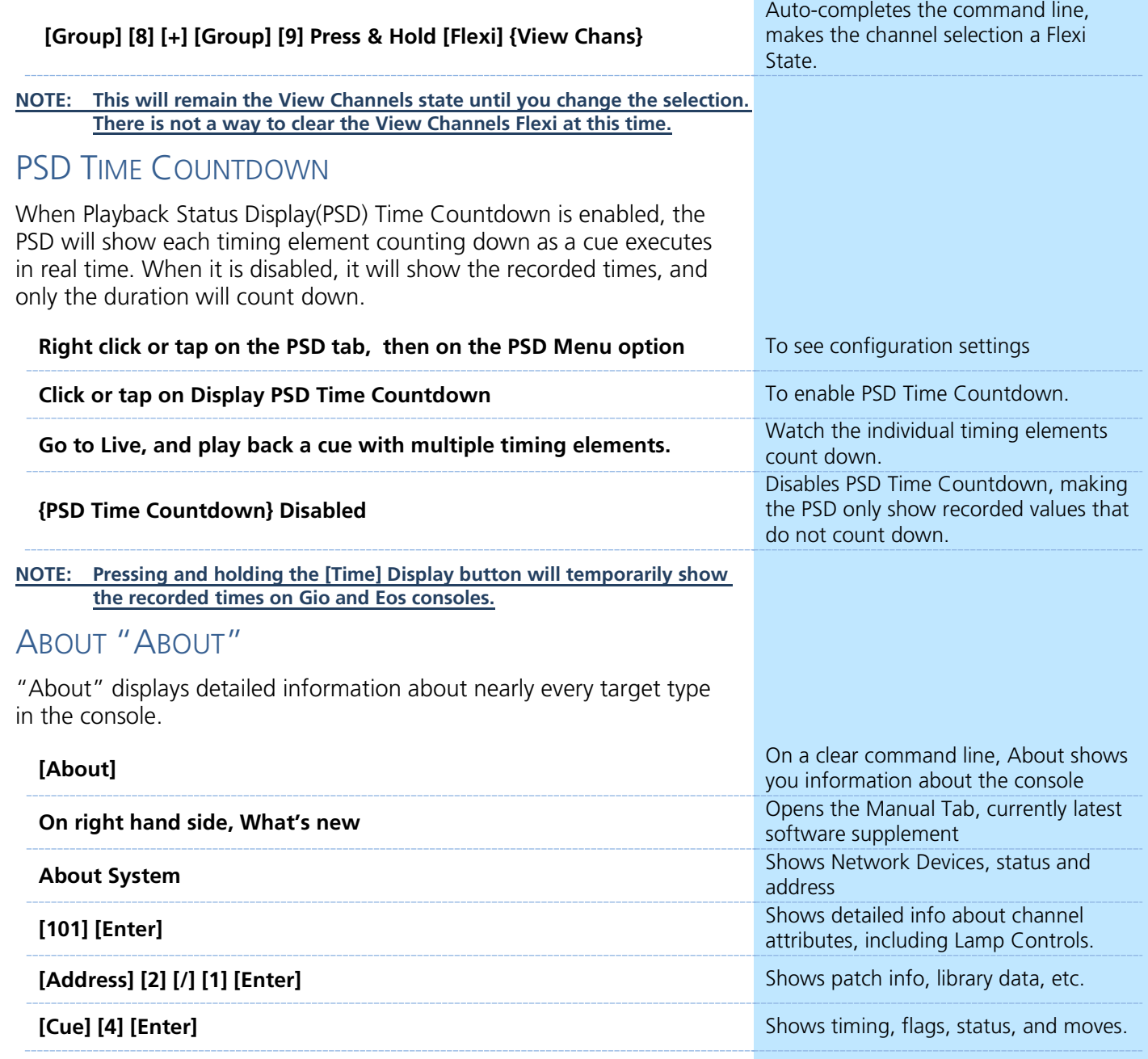

### ADVANCED DISPLAYS BEST PRACTICES

- **•** You can toggle the PSD Time Countdown setting via a Macro, so it is easier to switch in and out of modes on the fly from the surface.
- **•** Flexi View Channels, PSD Time Countdown, and About are separate by user, so everyone can have their own work environment.

# <span id="page-5-0"></span>Snapshots

Snapshots store layouts so that you can recall them quickly. Snapshots are stored in the show file, and can be recalled on any Eos Family or Nomad device on the network. Control areas that may be stored in a snapshot are:

- **• Visible Workspaces** records the layout and configuration of the currently displayed workspaces on all monitors, including frame layout, tab population, and in-tab configuration (such as columns, flexi state, etc.).
- **• All Workspaces** records the layout and configuration of all workspaces on all monitors, as well as which workspaces are active on each monitor.
- **• Faders** captures the current state of all the faders including the contents of all faders including the Master Playback fader pair, on all pages, active page, and pending cues.
- **• Encoders** records the current page and flexi state of the encoder module.
- **• Filters**  records the current state of Filters.
- **• Direct Selects** records the configuration, mapping, and current tab/page of any direct selects in use.

### RECORDING SNAPSHOTS

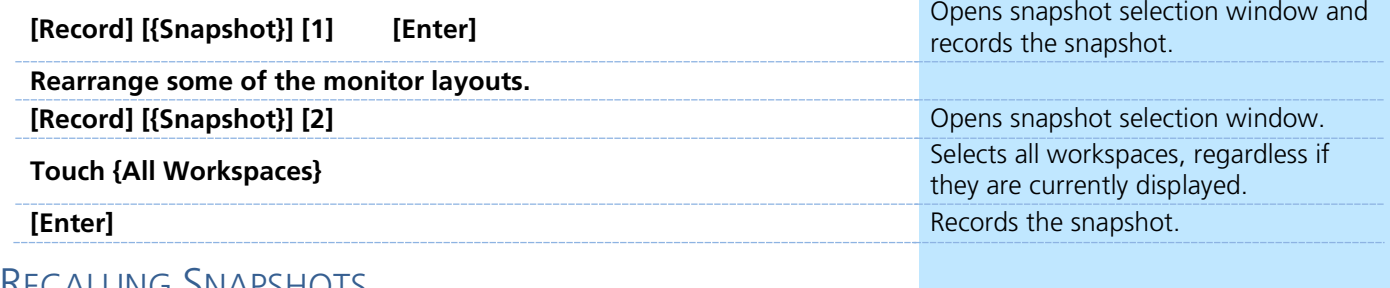

### RECALLING SNAPSHOTS

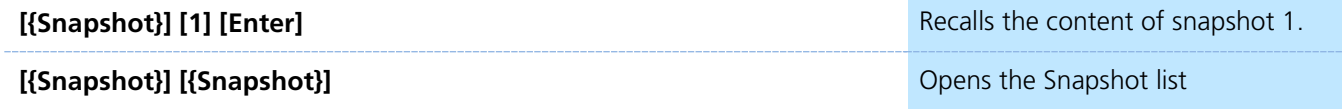

### SNAPSHOTS BEST PRACTICES

- **•** Record Snapshots into background macros so you can change displays without interrupting your channel selection.
- **•** Place your snapshots (like a Direct Select or a Magic Sheet object) in the same location on your displays so they are easy to find.
- **•** Snapshots that include Faders will record the pending cue for any populated cue list, including on the Master Playback. This means when they are recalled, the pending cue will be loaded, potentially interrupting normal playback.
- **•** Snapshots that include Faders do not store fader attribute states, such as Timing Disable, Rate, etc.

# Patch – Copy To & Move To

### <span id="page-6-0"></span>COPY CHANNELS IN PATCH

When you copy a channel in Patch, only the patch information get copied to the target channel(s) – type, labels, all attributes, interface, and database information.

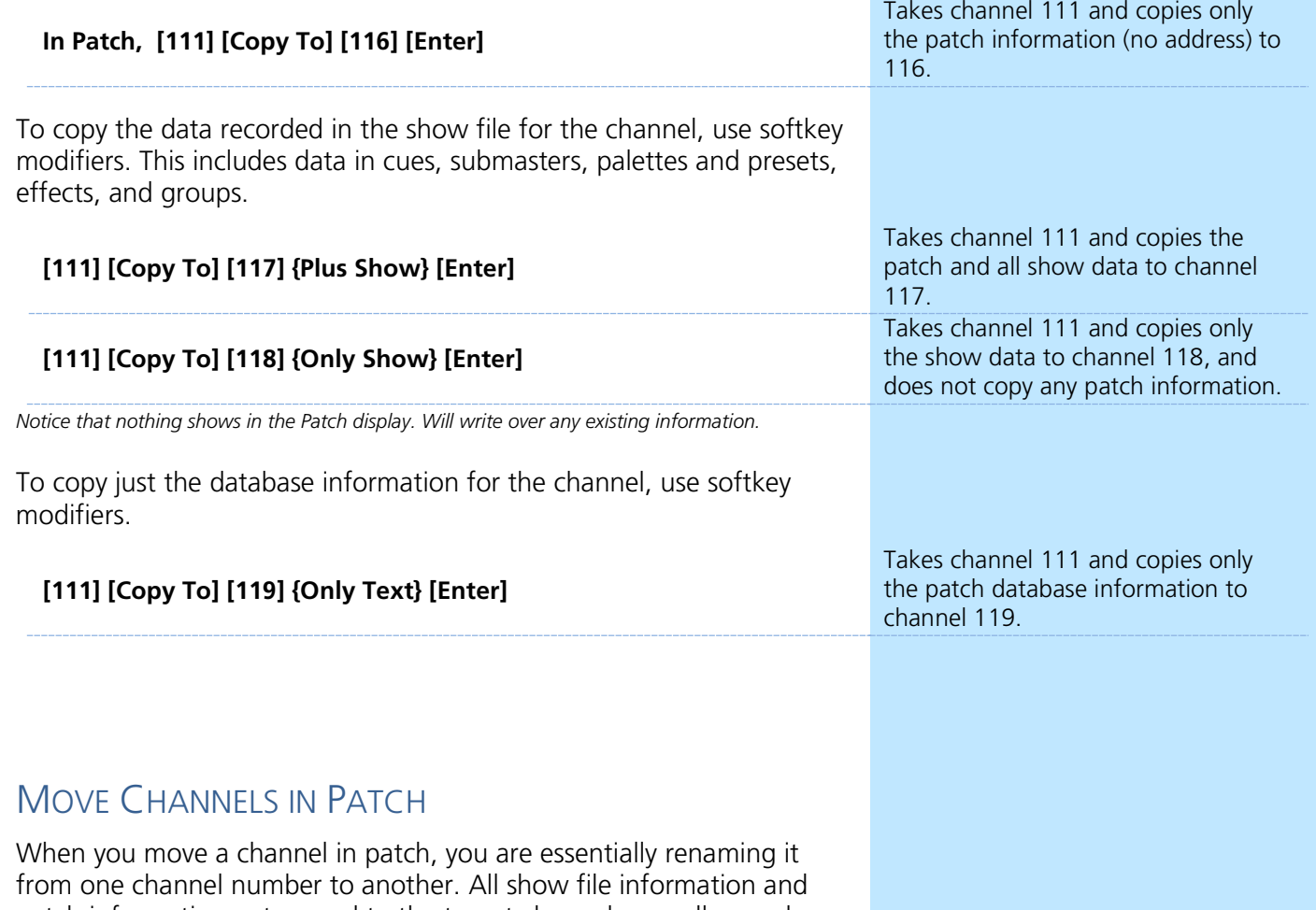

patch information get moved to the target channel, as well as park information for the channel(s).

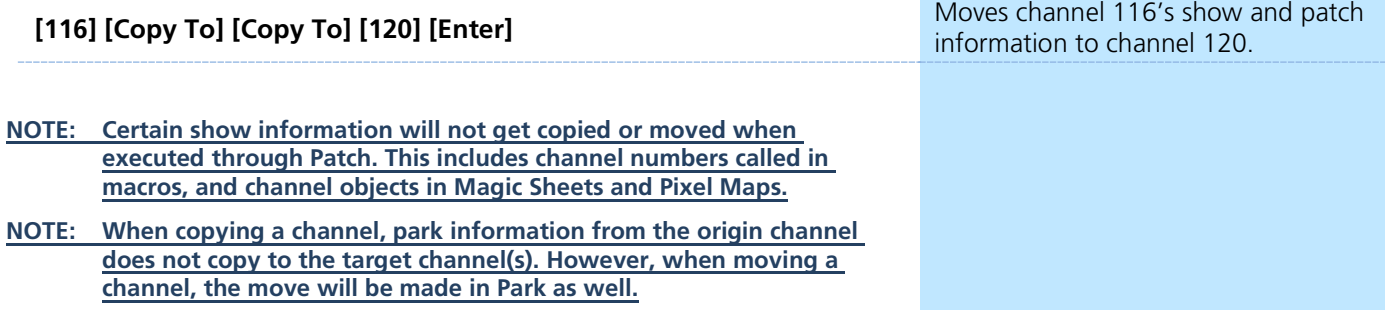

# <span id="page-7-0"></span>Fixture Profiles

Eos family consoles have an extensive library of fixtures, however sometimes users wish to customize or create their own. The fixture profile manager will allow you to copy and create fixtures. You can name the fixture, assign all necessary parameters, define the address and operational range of those parameters, and set lamp controls.

The fixture editor is accessible from patch. Once a fixture has been edited, it is stored in the show file. It is *not* added to the fixture library stored on the desk. To share profiles, create a new show and merge the fixture profiles.

#### TO OPEN THE FIXTURE PROFILE MANAGER:

**In {Patch} with a clear command line, {Fixtures}** Opens the Fixture Editor which shows all the fixture profiles in current show.

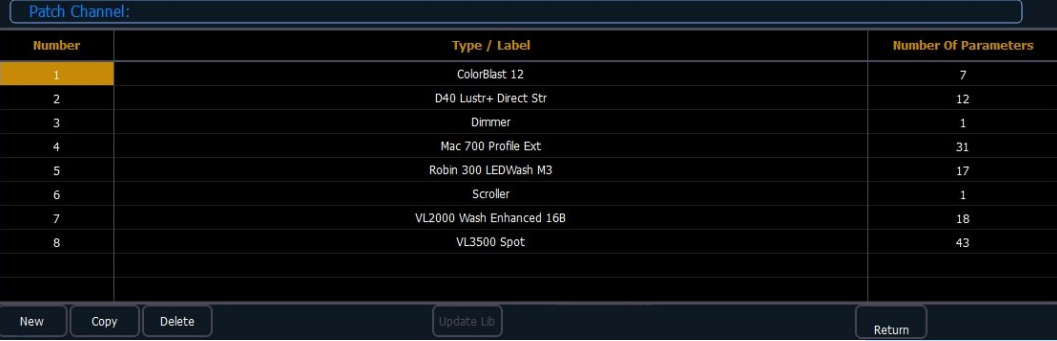

### EDITING AN EXISTING FIXTURE PROFILE

Eos will not allow you to edit Library Profiles. You must first copy the profile, and edit the copy.

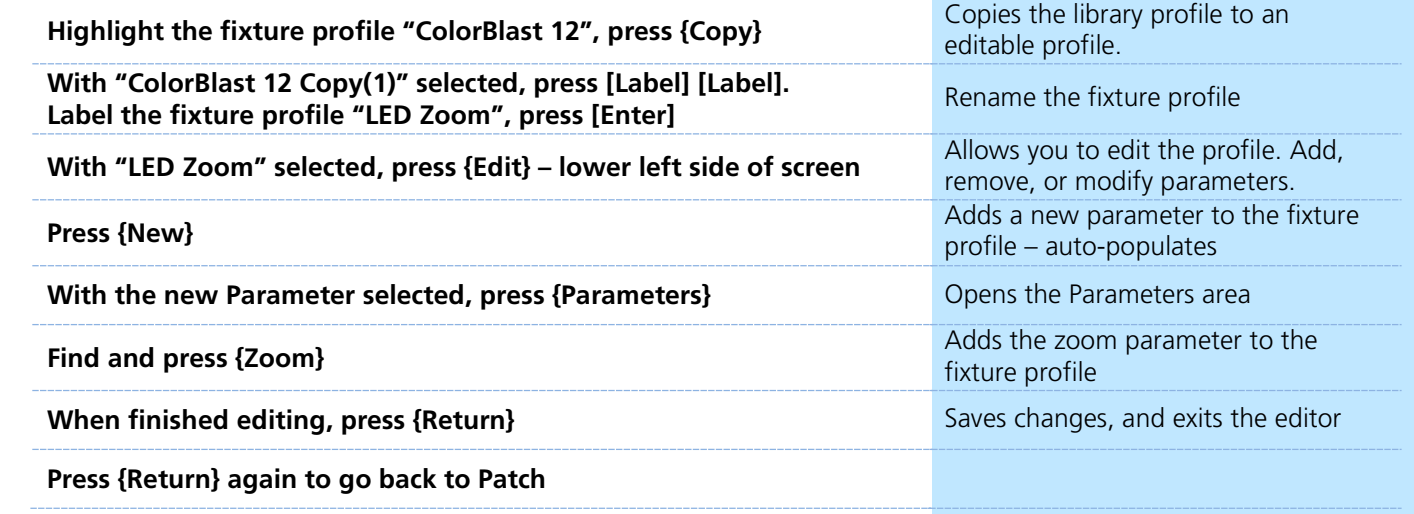

**NOTE: To create a completely new fixture profile, reference Appendix 1 in this workbook.**

### UPDATING FIXTURE PROFILES

Whenever you patch a fixture, the profile for that fixture is saved into the show file. When the show plays back, the desk uses that profile to understand how to send the stored show data to the fixture.

Sometimes, fixture profiles are updated with new software (often included in a console software update). These library changes are not auto-updated to the show file, as it may have a significant impact on how a show plays back.

**BEFORE YOU UPDATE TO THE LATEST FIXTURE PROFILE, THINK ABOUT THESE THINGS:**

- **•** Always test the update in a copy of the show file. Library updates cannot be undone.
- **•** Leave time to test the playback of the fixture. Make sure the fixture plays back as expected through all show targets, including cues and subs.
- **•** Only update if there is a reason like if you updated the firmware on a fixture. If you see a fixture update and the show is playing back fine, you likely don't need to update anyting. Don't fix what isn't broken.
- **•** Check the Eos Family release notes to assess library changes.

In the Fixture Profile Manager, with a fixture selected:

- **•** If there is no library update available, the **{Update Lib}** softkey will be greyed out.
- **•** If there is a library update available, the **{Update Lib}** softkey will be white. After touching it, and accepting the warning message, the old profile stored in the show file will be replaced with the version in the software on the desk. **This cannot be undone**.

### MERGING CUSTOM FIXTURE PROFILES

The console allows you to Merge in fixture profiles from another show file. Go to Browser -> Merge and select the show file. Then select "Fixtures."

#### CUSTOM FIXTURE PROFILE BEST PRACTICES

- **•** Many programmers will create custom profiles with the same content, but with different names to delineate fixture types. Creating profiles for "S4 19 Degree", "S4 26 Degree", etc. can help identify fixture types with the [Query] function. They may also indicate different scroller loads, gobo loads, or fixture wattages.
- **•** Sometimes, fixture profile documentation is incomplete, misleading, or out of date. If you are going to be creating a custom profile for a fixture, allow yourself ample time with the real fixture to tech it out.
- **•** Bring your custom fixtures with you! Merge your favorite modified or custom profiles before you patch to save doing the same work over and over.

# <span id="page-9-0"></span>Database & Keywords

Each part of each channel can have up to one note and up to ten keywords defined. These can be used to inform operators locally regarding attributes of the fixtures, working notes, or to assist with Query operations. Notes can accept paragraph-form text and are not utilized when using the **[Query]** function. Keywords can be defined in notation-style and can be used with **[Query]**.

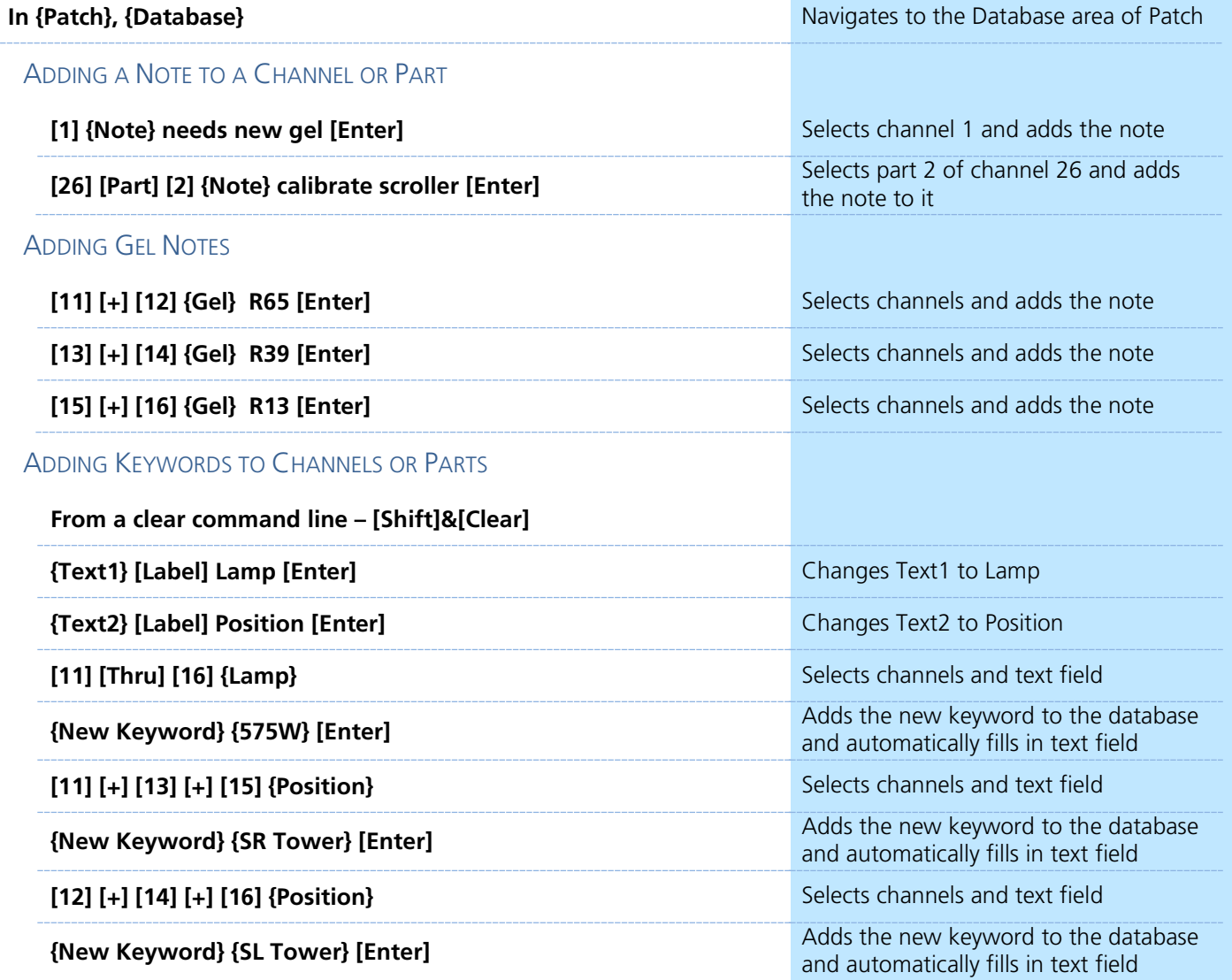

### KEYWORD BEST PRACTICES

**•** Keywords are helpful if they are concise and consistent. Having keywords such as "S4 19deg" is easy to understand, but having another keyword "S4-19" will make it difficult to use **[Query]** to find channels that you want. Re-use keywords that you have already established for similar fixtures.

**NOTE: Reference Appendix 2 in this workbook for LightWright imports.**

<span id="page-10-0"></span>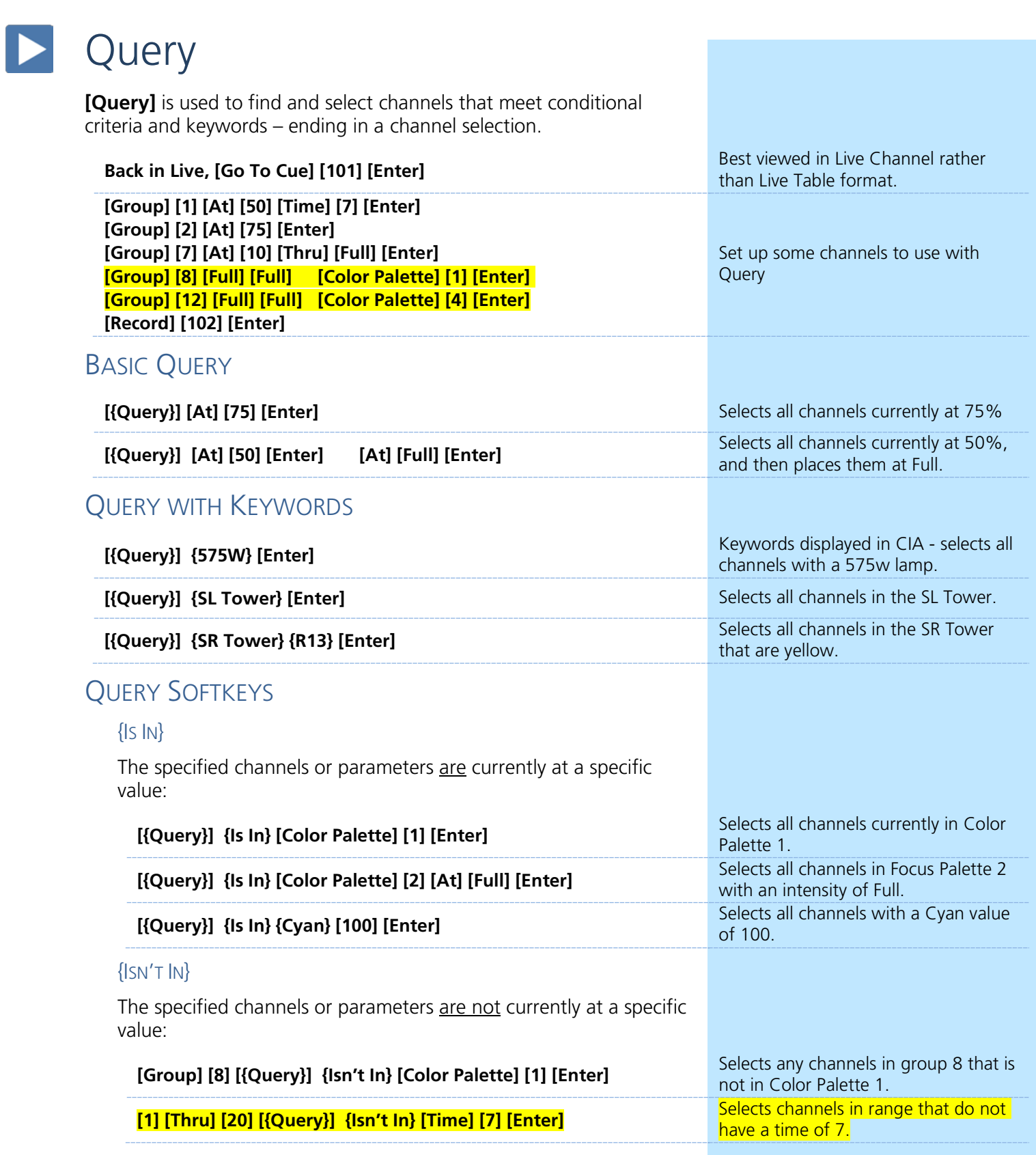

Query 11

#### {CAN BE}

Items that have stored in a particular target but not currently in that target:

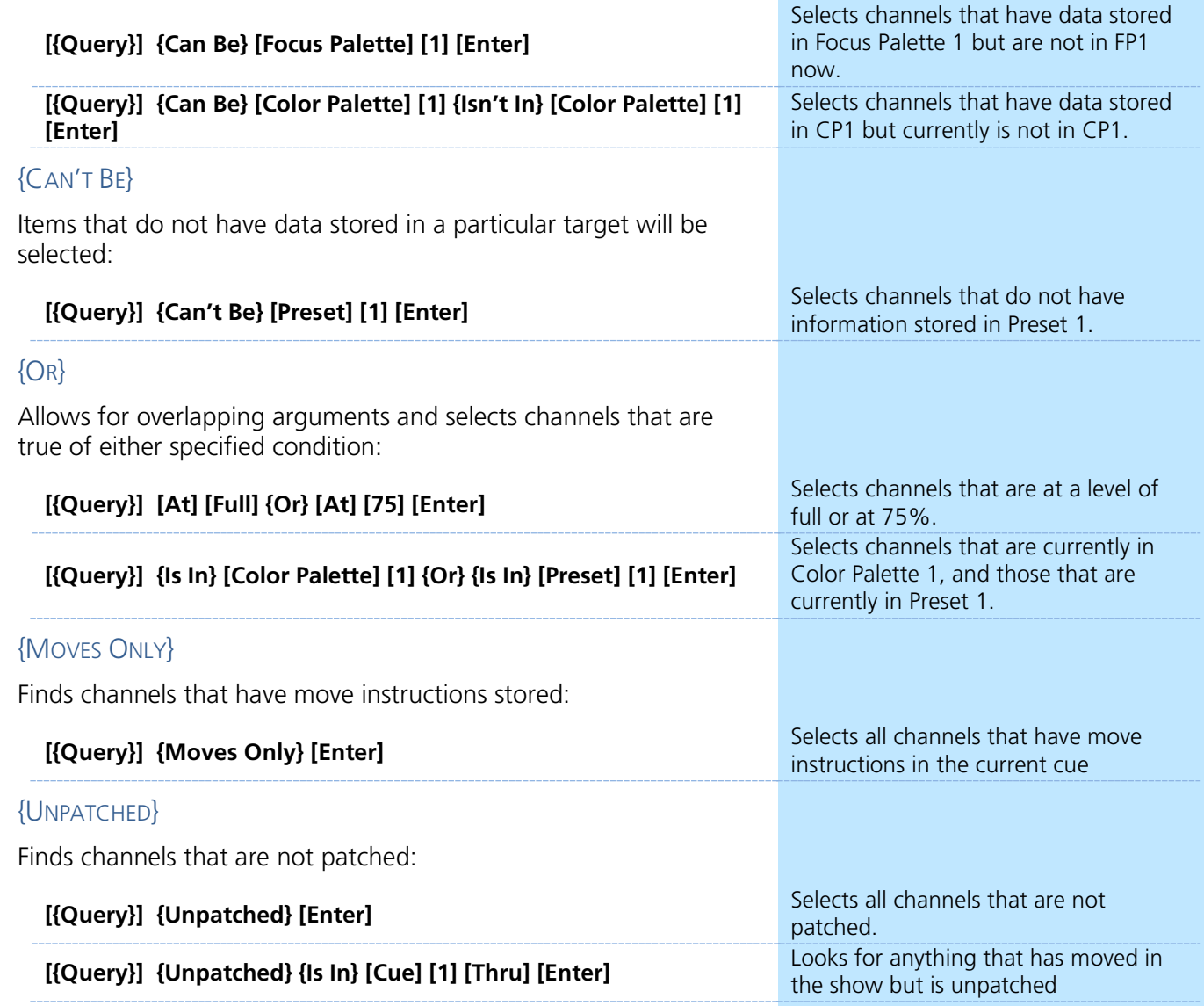

### QUERY BEST PRACTICES

- **•** Query results are not altered by Flexi it will select channels that are true even if they are not in the current flexi view.
- **•** Query works great in Blind Spreadsheet.
- Save frequently used Queries as macros for quick dynamic channel selection.

# <span id="page-12-0"></span>Advanced Manual Control

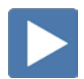

### REMDIM

RemDim can be used to take all active channels that are not in a selection, and force them to a lower level.

#### ABSOLUTE REMDIM

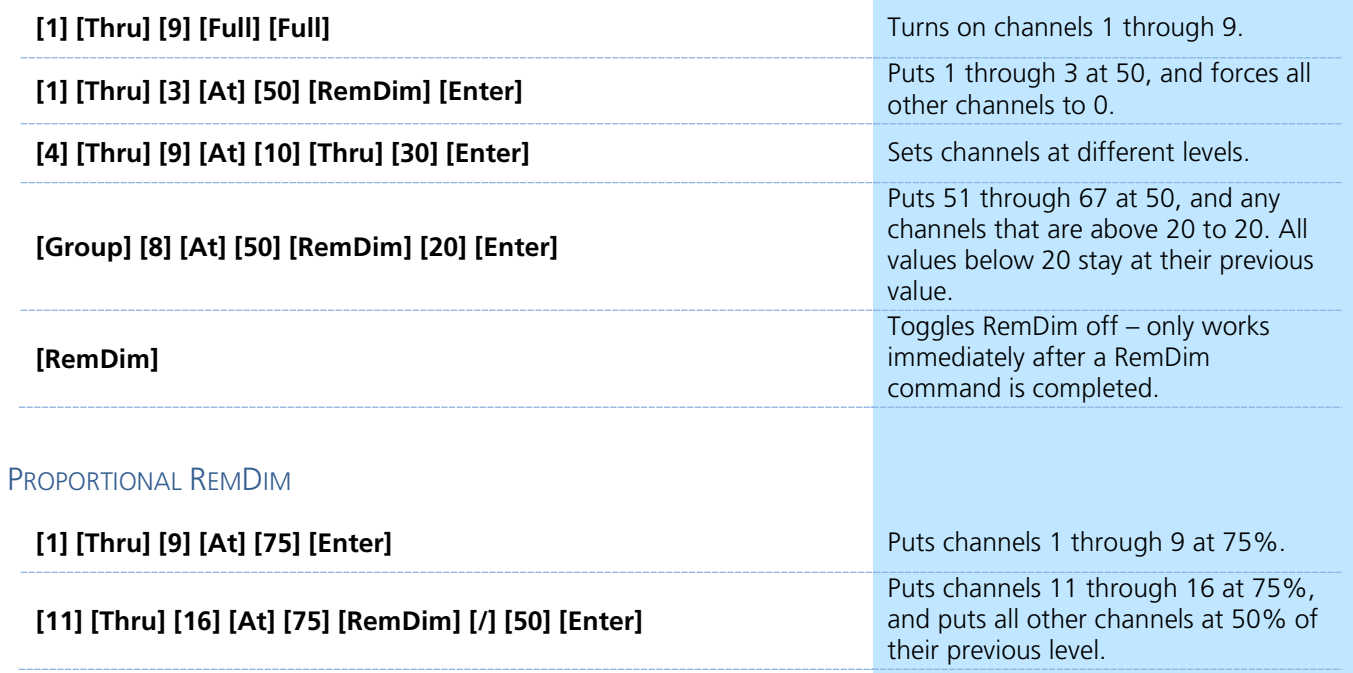

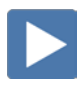

### HIGHLIGHT & LOWLIGHT

Highlight mode allows you to put fixtures into a temporary, predefined state. You can use the desk's defaults for Highlight, or define your own Highlight, Lowlight, and Highlight RemDim behaviors.

#### DEFINE HIGHLIGHT & LOWLIGHT PRESETS

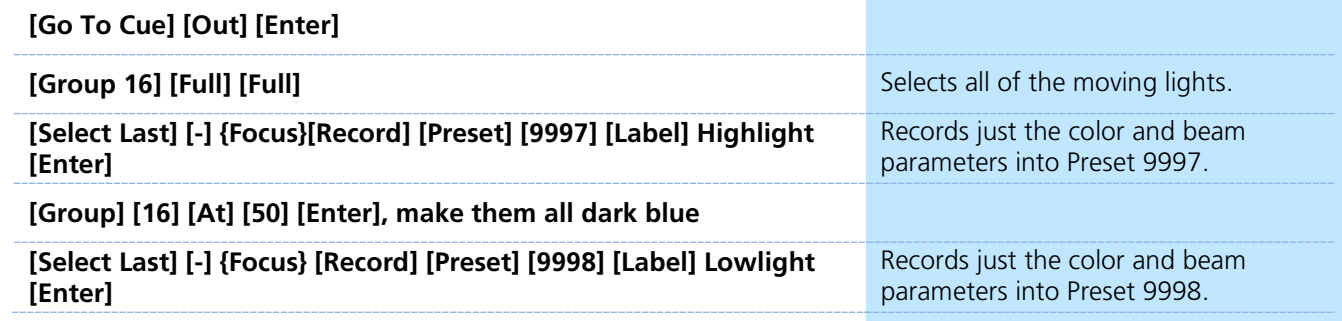

#### HIGHLIGHT, LOWLIGHT AND HIGHLIGHT REMDIM LEVELS

When in Highlight mode, there are three levels or looks that can be defined with presets or hard values.

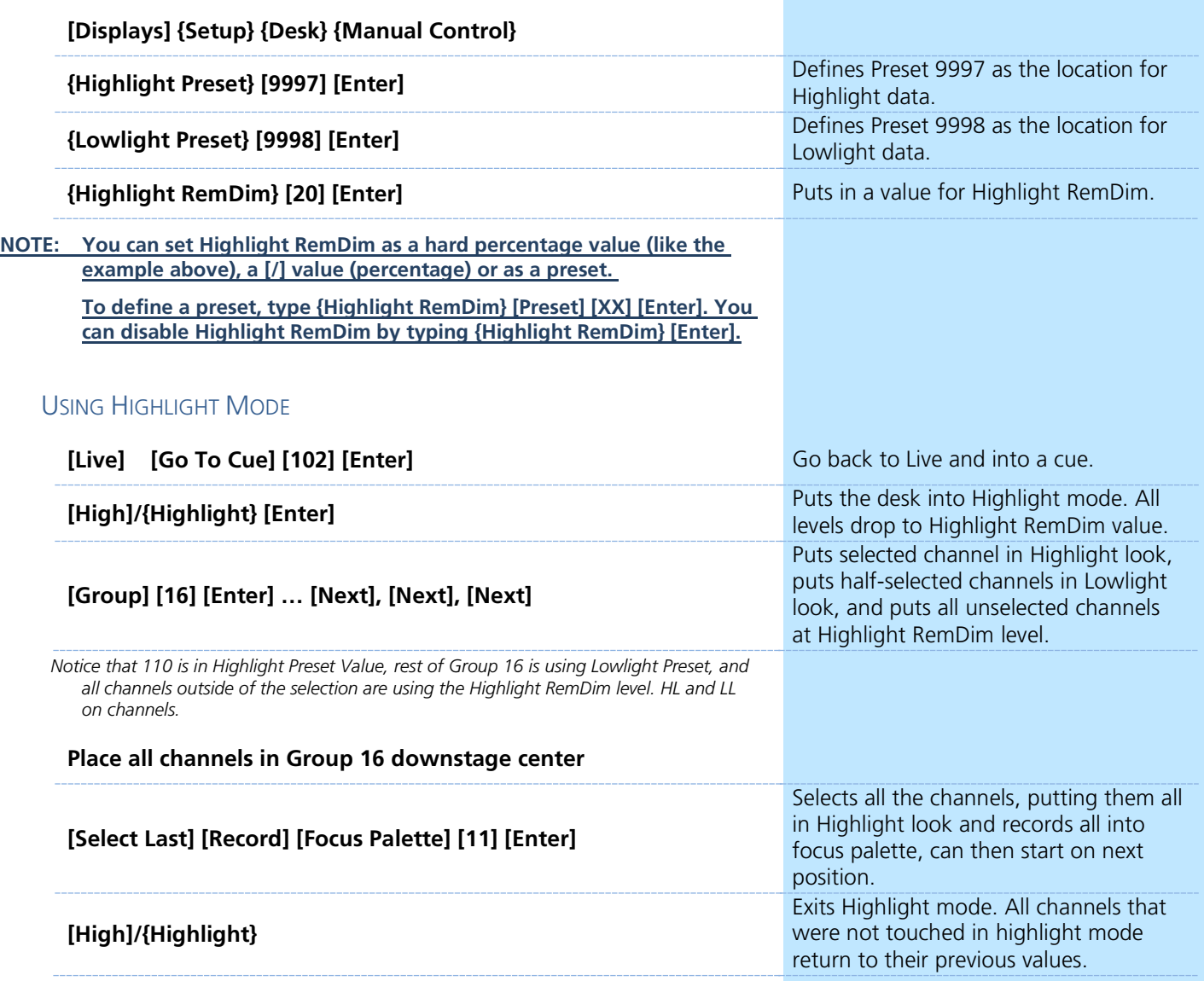

### HIGHLIGHT & LOWLIGHT BEST PRACTICES

- **•** Highlight is a great way to quickly build up focus palettes for a group of fixtures.
- Highlight can be helpful to see lights in a rig when there is ambient light you cannot control, like work lights, or while programming outdoors.
- **•** With Highlight RemDim disabled, all channels not in the selected group will remain at their previous values. So you'll have light on stage.

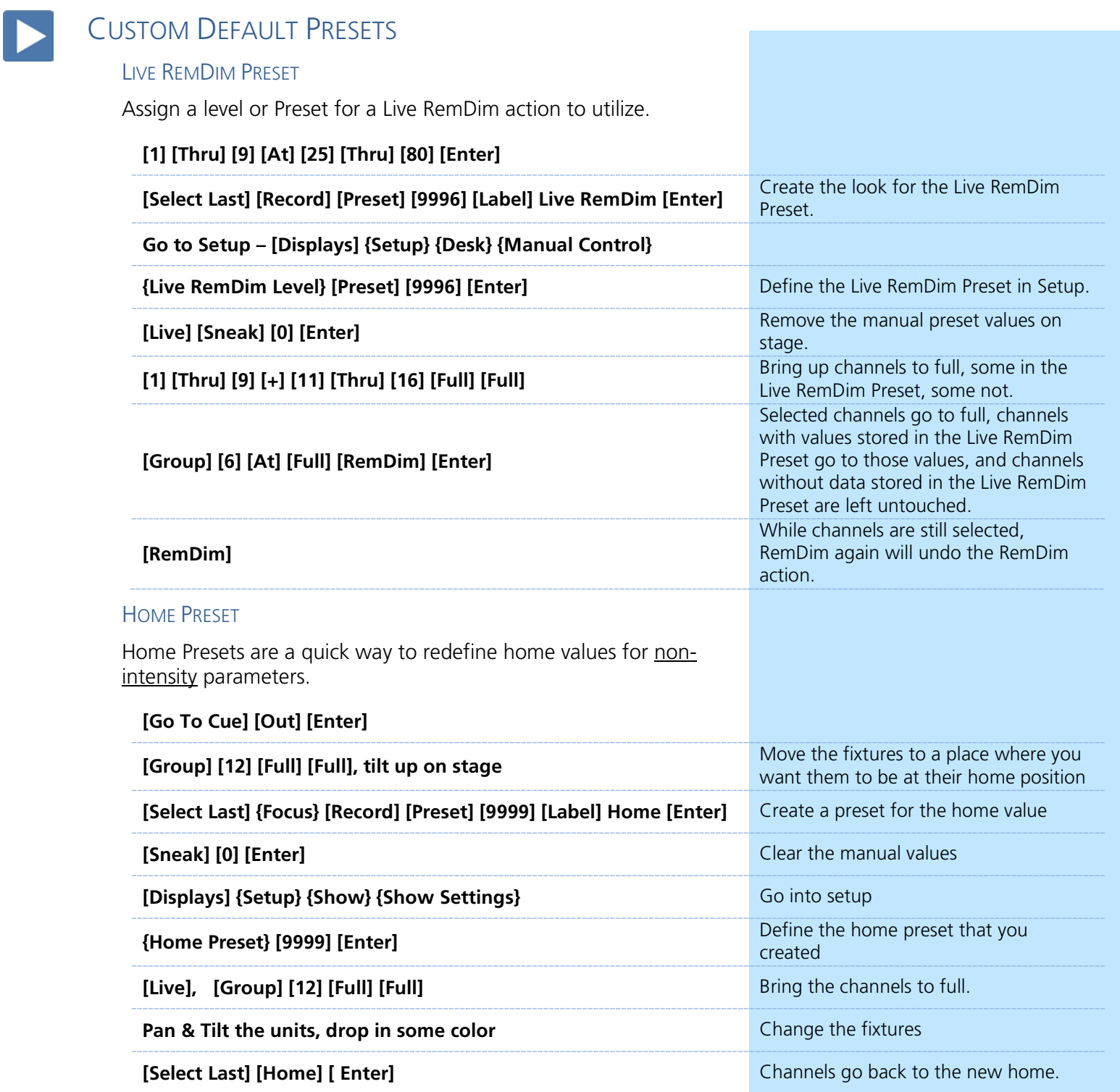

### CUSTOM DEFAULT PRESETS BEST PRACTICES

**•** A Home command will use data stored in the home preset. If there is no data stored for a parameter or channel, it will use the console's default home values for that parameter.

#### FAN PARAMETERS

In Eos Family software, Fan is a mode. When enabled, any parameter that is moved will spread evenly across the selection based on the styles below.

#### **[Group] [12] [Full] [Full] [Focus Palette] [2] [Enter]**

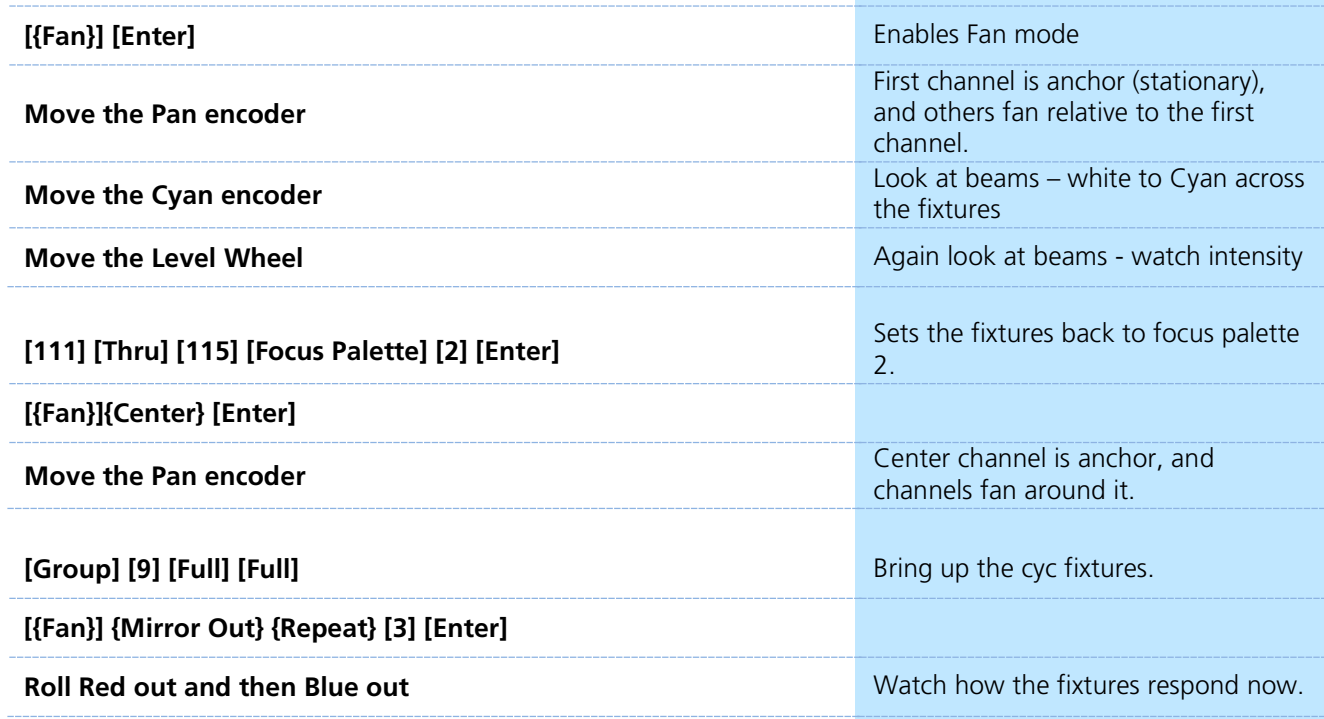

When **[{Fan}]**is pressed, the following fan styles softkeys appear:

- **• {Center}** The middle channel in the order is set as the start and will remain unchanged, and the first and last channels will change in different directions.
- **• {Reverse}** The selected channel order is reversed before applying the fan.
- **• {Mirror Out}** The middle channel in the selected order is used as the starting channel and the first and last channels in the order are the end channels.
- **• {Random}** The selected channels are put in a random order before fan is applied.
- **• {Repeat}** The number of channels that are fanned before the pattern is repeated. **[1] [Thru] [12] [At] [50] [Thru] [70] [Fan] {Repeat} [3] [Enter]** - sets channels 1,4,7, and 10 at 50%, 2,5,8, and 11 at 60%, and 3,6,9, and 12 at 70%.
- **• {Cluster}** –The channels are put into collections, which contains channels with all of the same value. **[1] [Thru] [12] [At] [50] [Thru] [80] [Fan] {Cluster} [4] [Enter]** - sets channels 1 through 3 at 50%, 4 through 6 at 60%, 7 through 9 at 70%, 10 through 12 at 80%.

FAN

#### COMMAND LINE FAN

It is possible to take a range of channels, and quickly fan a range of values over them – such as intensity.

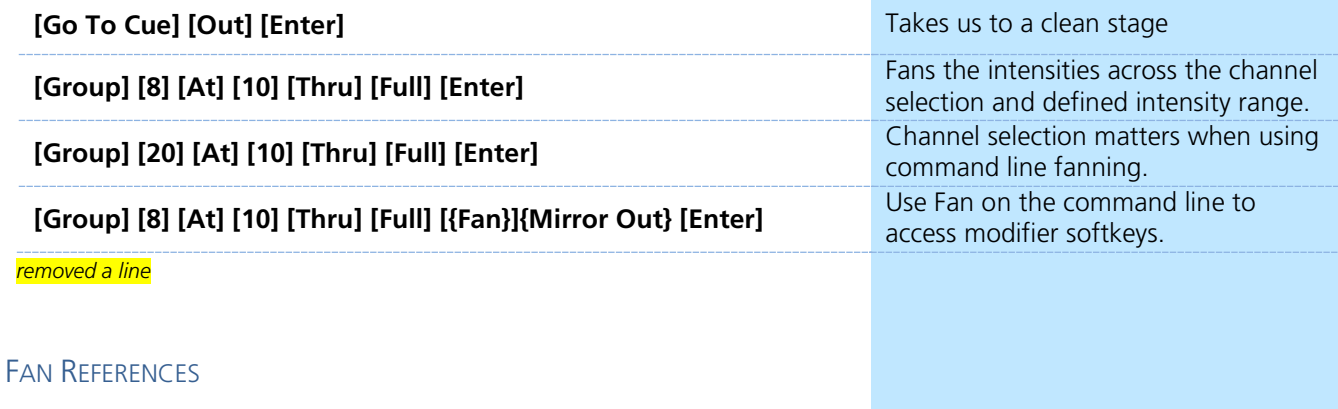

Like fanning absolute values on the command line, it is possible to fan references over a range of channels.

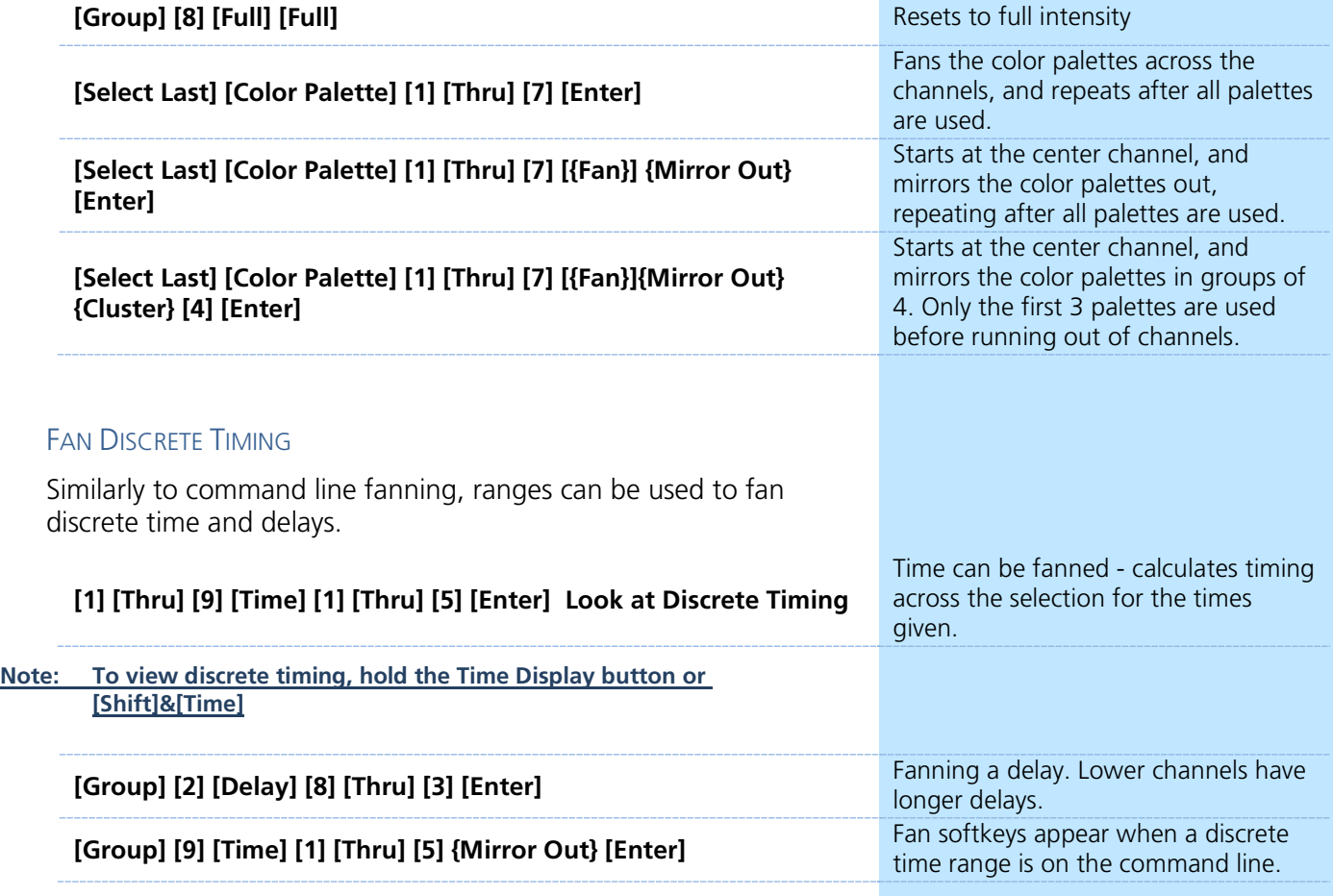

### **MULTIPLE INTENSITY FIXTURES**

When a profile with multiple intensity parameters is patched, Eos automatically creates a master intensity parameter. This masters all of the other intensity parameters on the fixture. By default, the home of each intensity parameter is 100.

#### PATCHING MULTIPLE INTENSITY FIXTURES

In Patch, add the following fixtures:

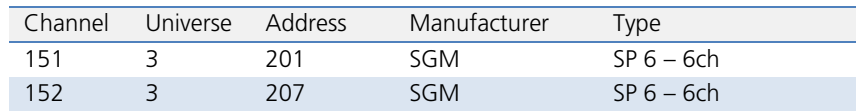

#### MASTERING ALL INTENSITY PARAMETERS

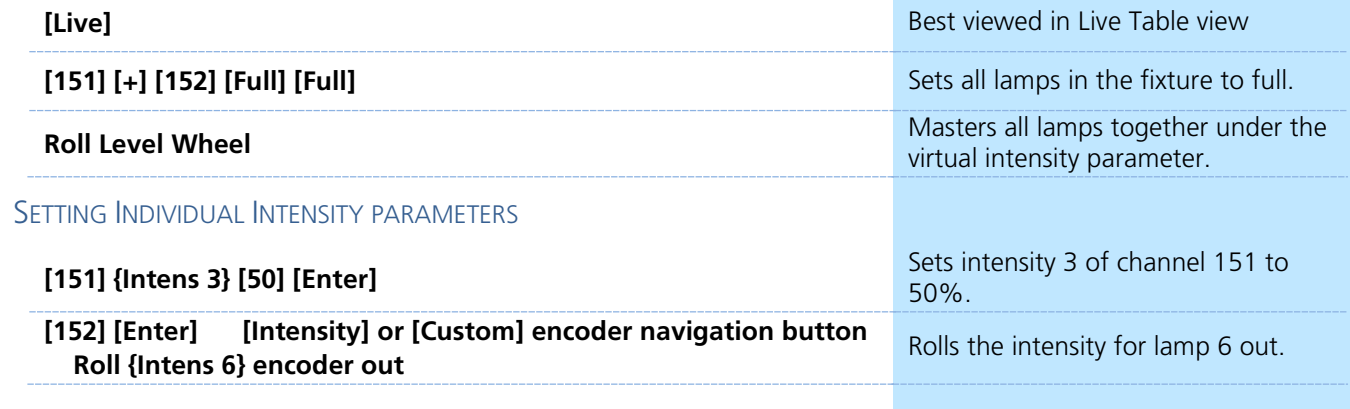

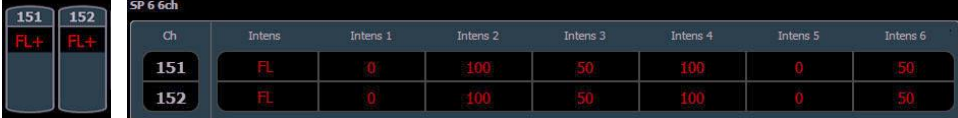

### MULITPLE INTENSITY FIXTURE BEST PRACTICES

- **•** Intensity Palettes are quick ways to get to known lamp intensity configurations. If you only want 3 lamps on, for example, make sure to record the off lamps into the Intensity Palette as well.
- **•** Individual intensity parameters are treated like all other nonintensity parameters. This means that you can mark the lamps like other fixtures, and a fixture will not be seen as Active if there is no output on the virtual intensity parameter.

### **CAPTURE**

Normally, manual values will be overcome by incoming move instructions from cues. Capture allows several ways to preserve the manual state of channels and parameters through playback.

#### TEMPORARY (SELECTION) CAPTURE

Anytime a channel is held on the command line as a selection, its manual values will be preserved in a temporary Capture.

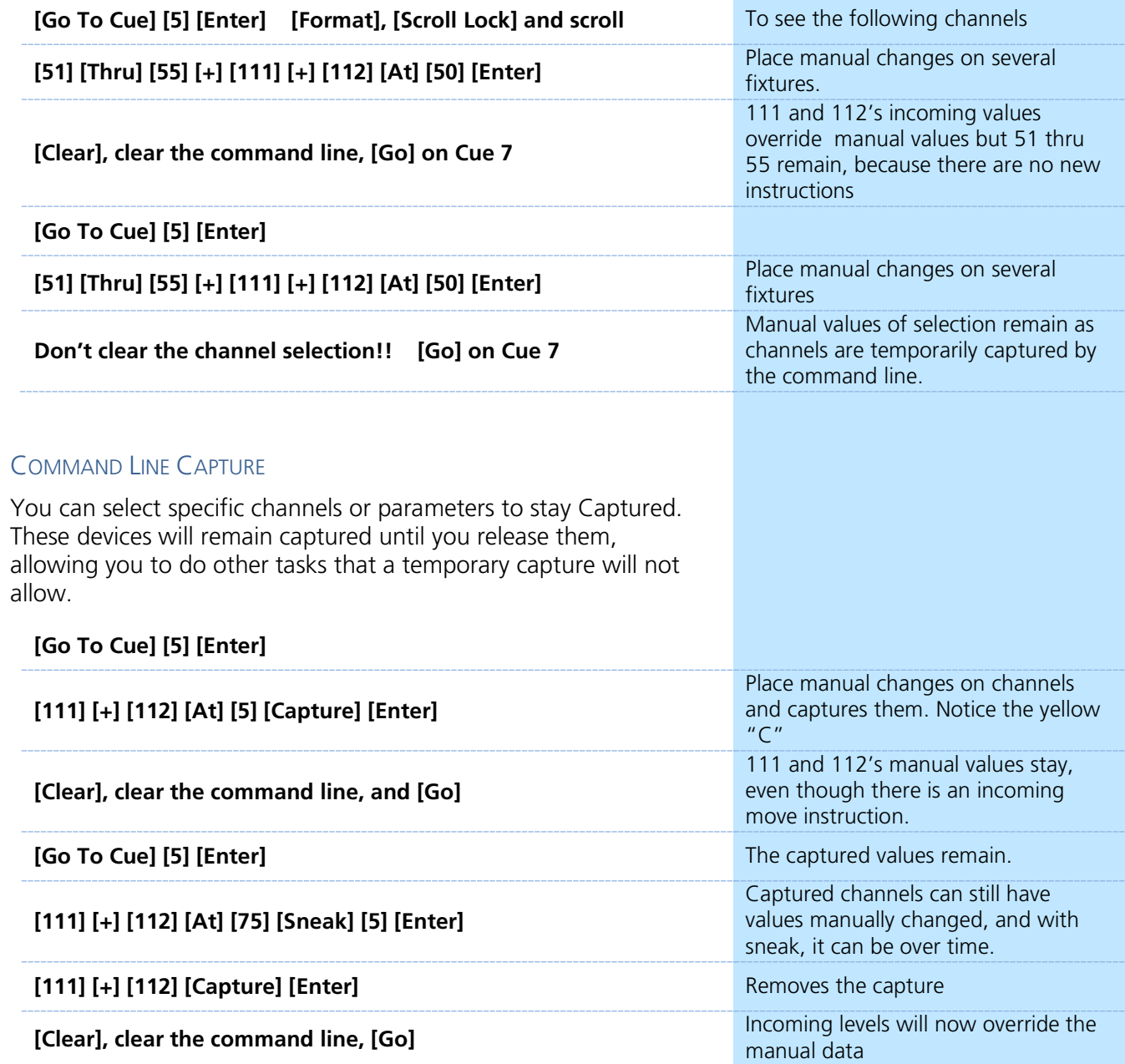

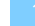

#### LATCH CAPTURE

By latching Capture on, any manual values that are up, as well as changes that you make will automatically be captured. Turning off Latch Capture will release all captured values, but will leave them manual.

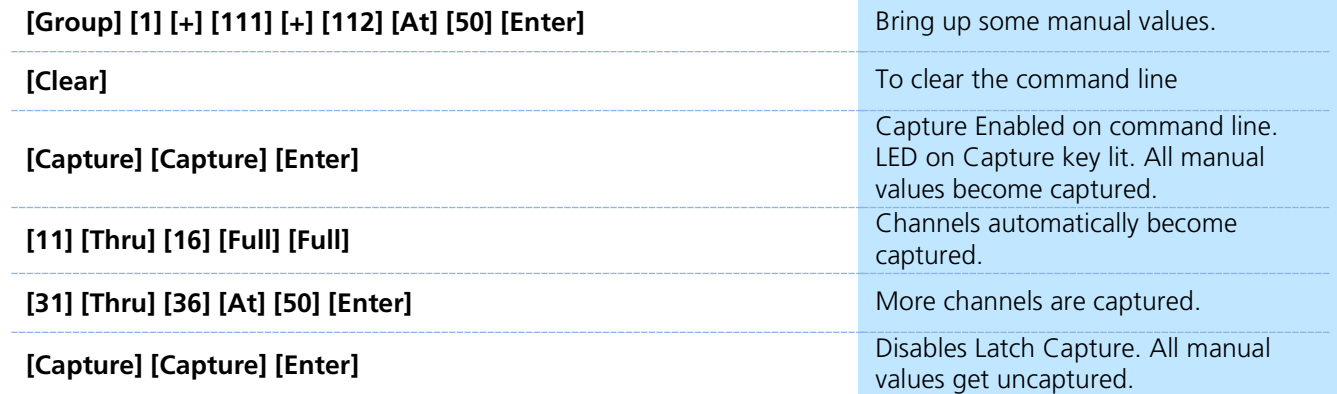

### CAPTURE BEST PRACTICES

**•** Capture is great for locking in temporary manual overrides. For example, adding area light for a full scene with internal cueing, or putting in key and fill lights over a base look. Once uncaptured, levels will smoothly transition back into the cue list on the next move instruction.

# **Filters**

<span id="page-20-0"></span>Filters are most effective to execute repetitive record commands that have similar content requirements. Filters will affect recording ANY target including palettes, presets, cues, and submasters. Updates ignore Filter states. Filters are applied in the CIA.

### APPLYING FILTERS

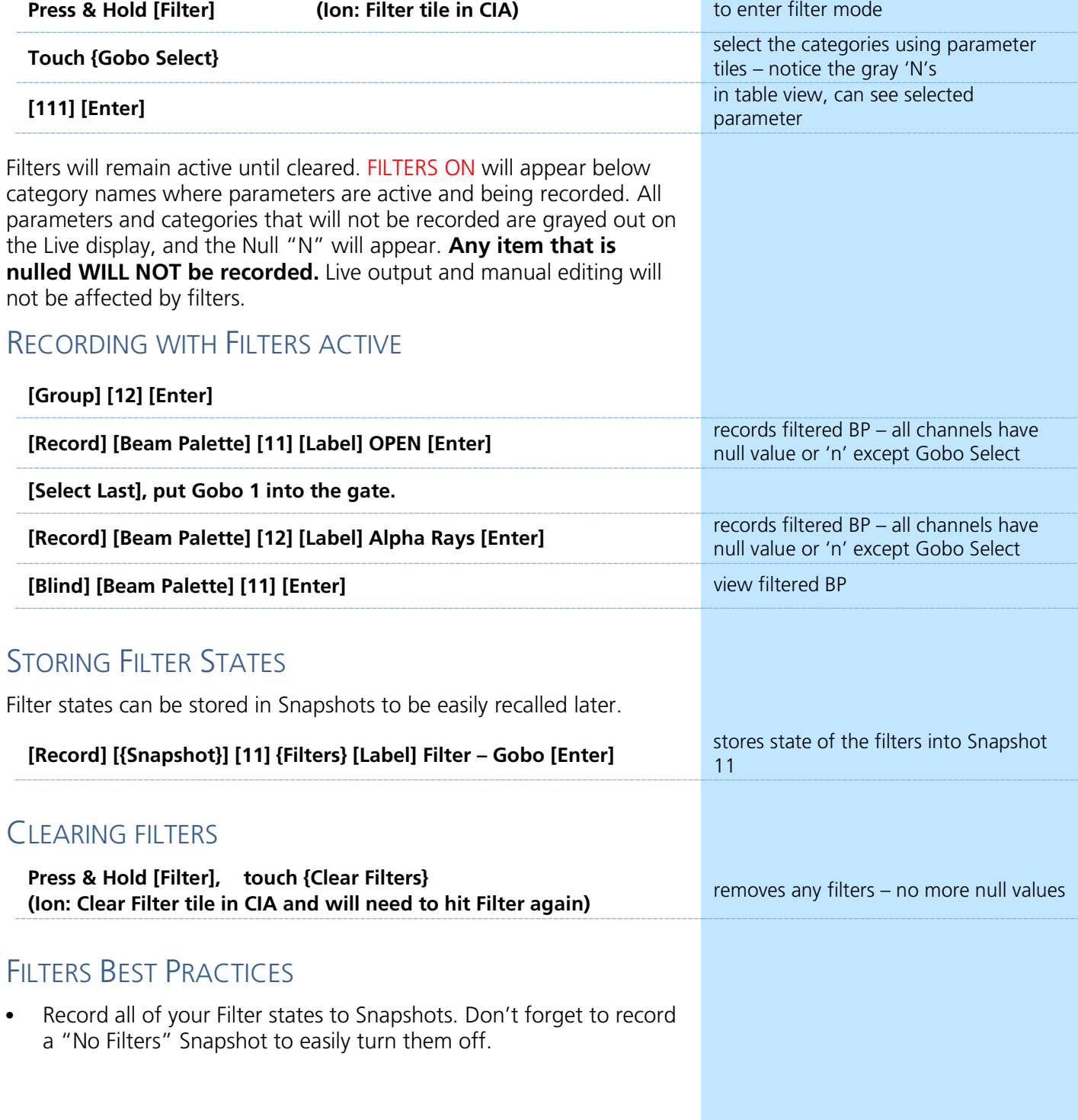

# Make Null

### <span id="page-21-0"></span>USING MAKE NULL IN LIVE

In Live, **{Make Null}** is a mask for recording, just like Filters. However, instead of filtering across a parameter type, you can filter individual channels, categories, or parameters. When channel data is nulled, the values for that data in the live display turn grey and an "N" appears next to the data field.

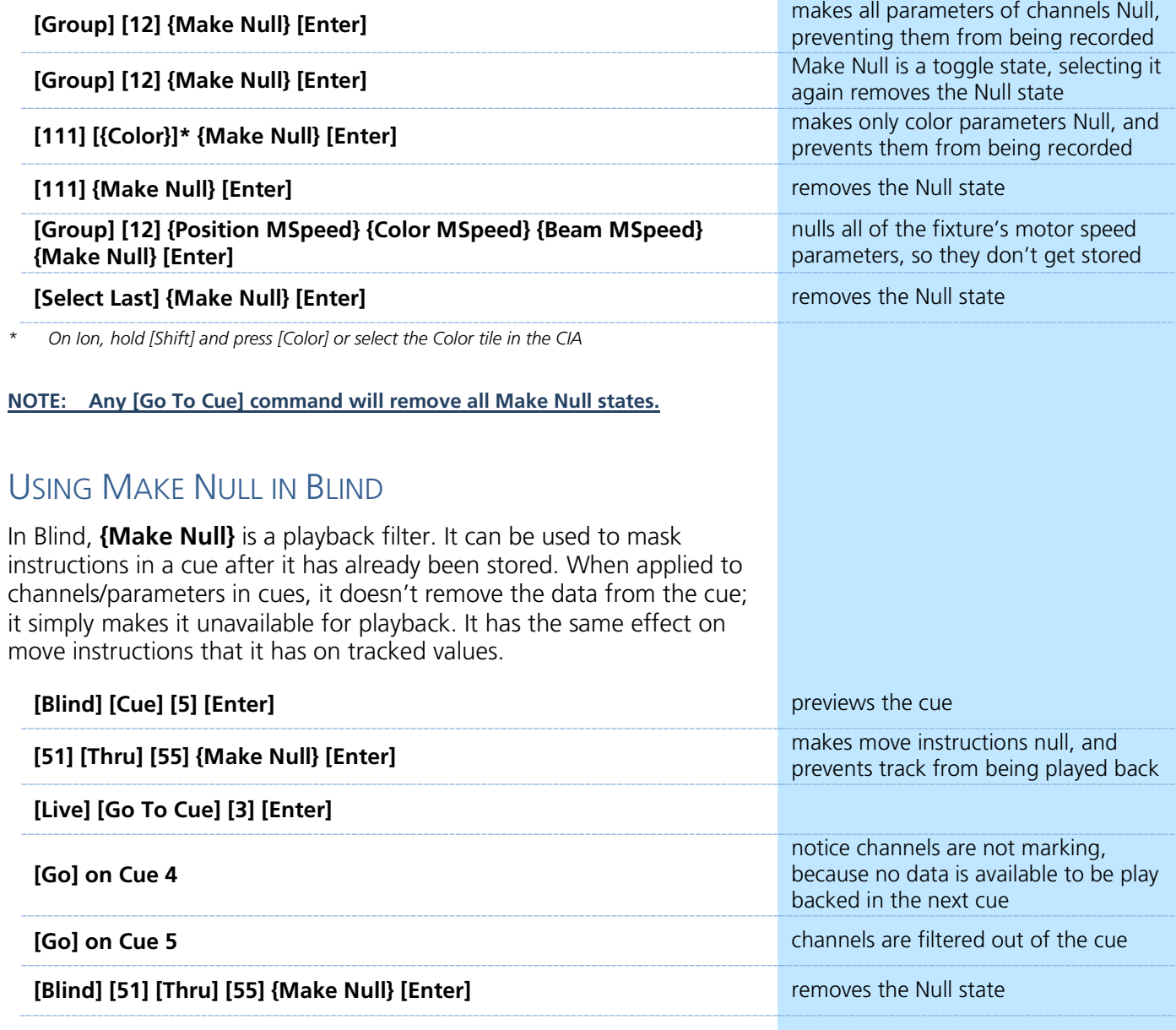

#### **NOTE: If you null a channel or parameter's first move in a cue list, it performs the same action as an "At Enter" and removes it. If you do it later in the cue list, it will null it.**

# <span id="page-22-0"></span>Make Manual & Record Only

### MAKE MANUAL

Make Manual can be used to convert recorded values back to manual values, for the purposes of easy channel collection. Select Manual, Record Only, and Flexi Manual all rely on this state to grab, view, and store data.

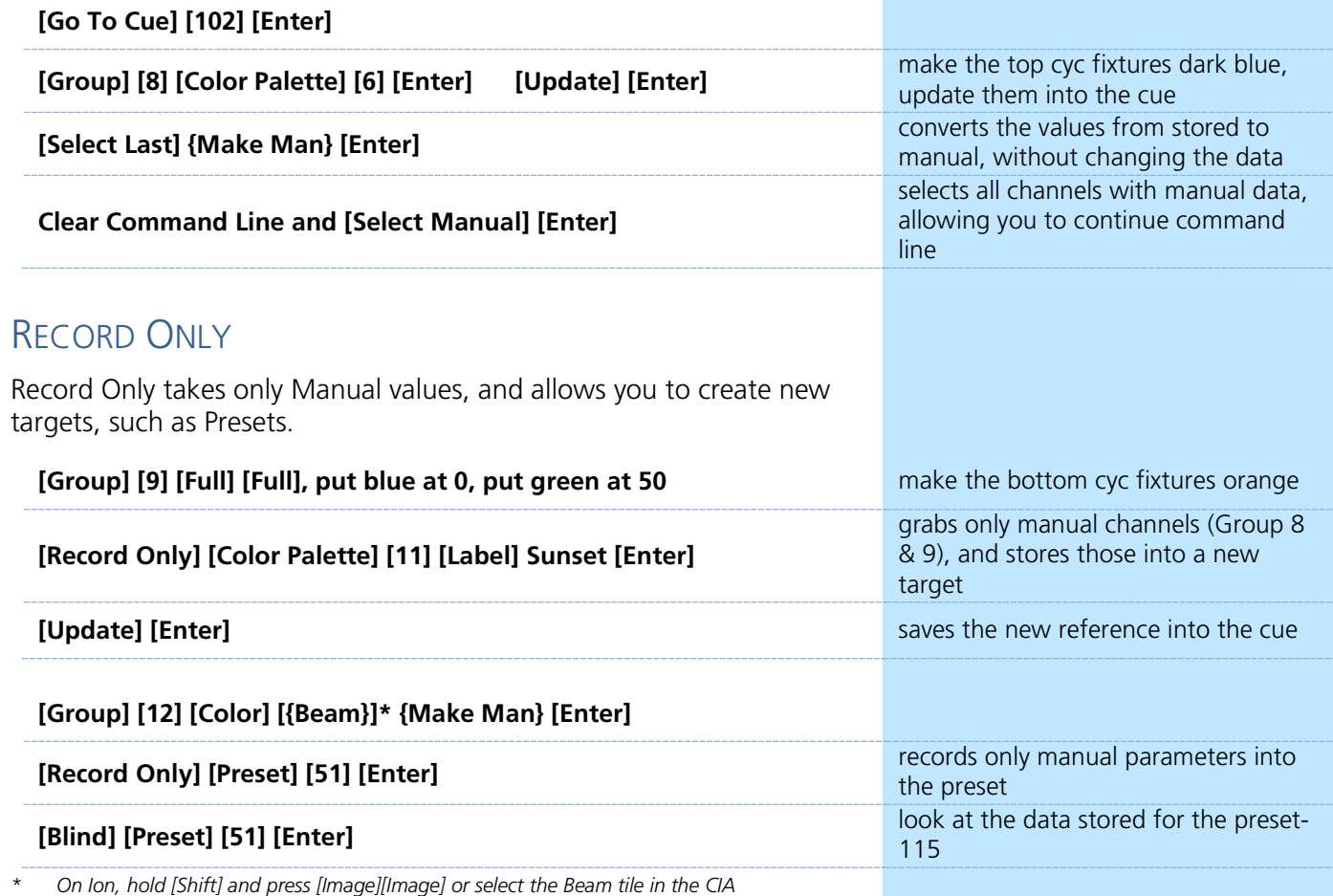

### MAKE MANUAL & RECORD ONLY BEST PRACTICES

**•** At any given time, data is always either Manual or Stored, and it is always either Absolute or Referenced. The desk offers different tools to collect and handle these different data types, and to convert data between them.

# <span id="page-23-0"></span>Palette & Preset Modifiers

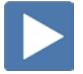

### ABSOLUTE PALETTES

When a Palette or Preset is made absolute, the values can no longer be referenced. It can not be recorded into a cue or nested as a reference – it will always post absolute data when recalled.

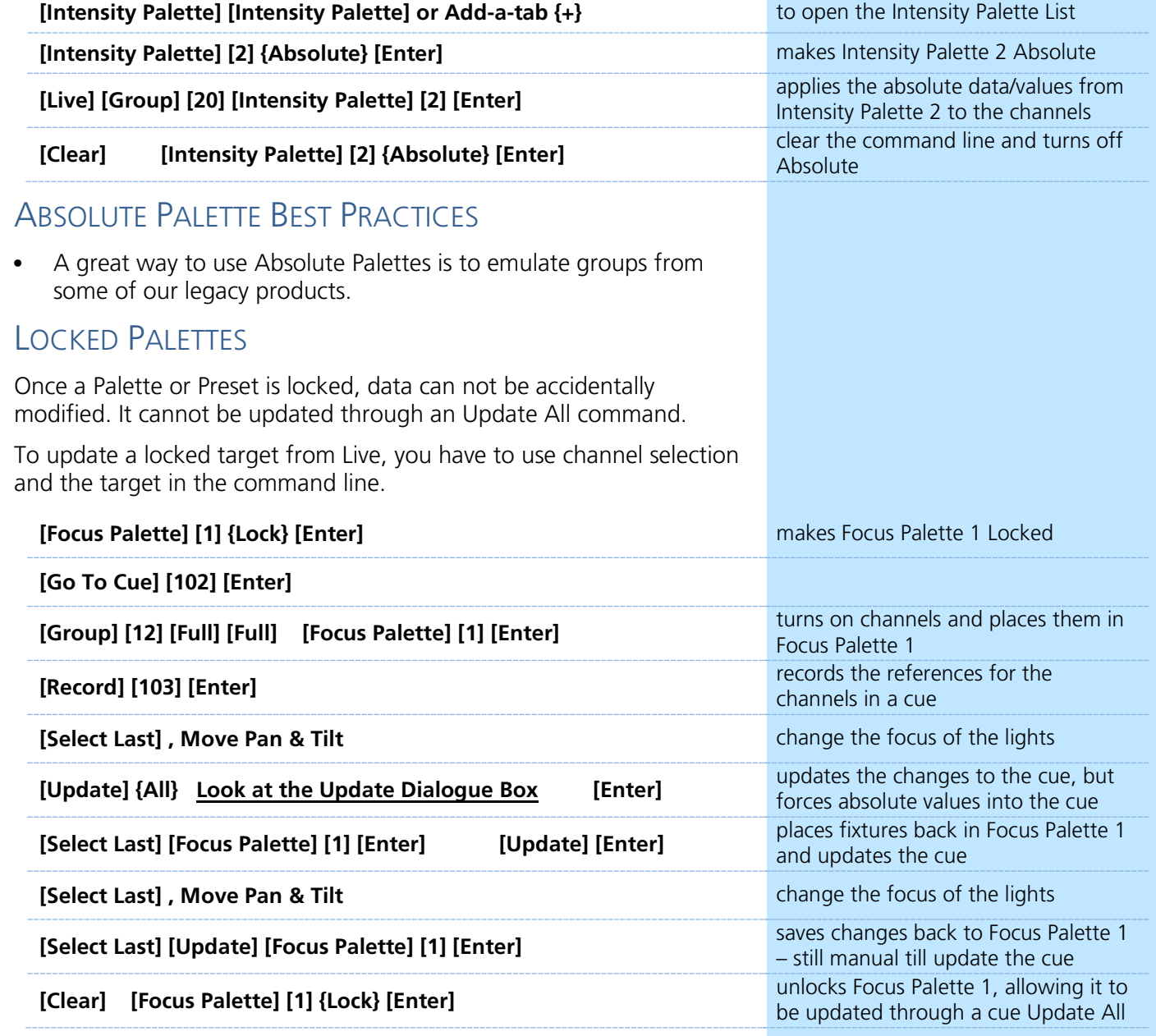

### LOCKED PALETTE BEST PRACTICES

**•** Common use of locked palettes is locking them so that when they are stored or nested in a preset, they are not accidently recorded over when you update or record to that preset.

### BY TYPE PALETTES

By Type palettes are created with "leader" channels, and "follower" channels. The leader contains the data, and all like-fixtures can follow that data to accomplish the same task, like mix to a color.

If **{By Type}** is used when recording a palette, the lowest number channel of each fixture type will default to the leader channel. Generally, when storing By Type palettes, you will want only one channel of each fixture type selected. Any additional channels in that fixture type will be recorded with discrete data.

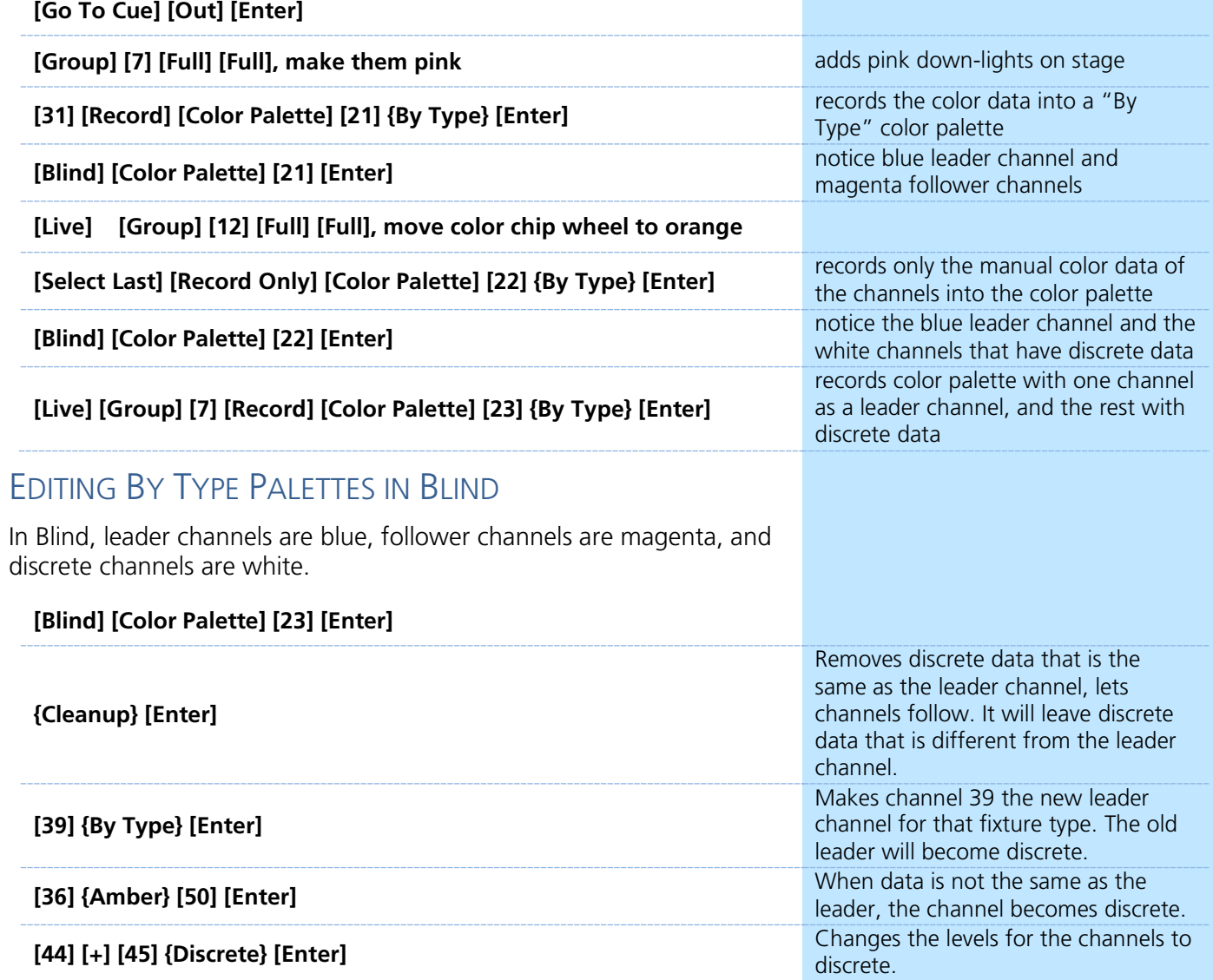

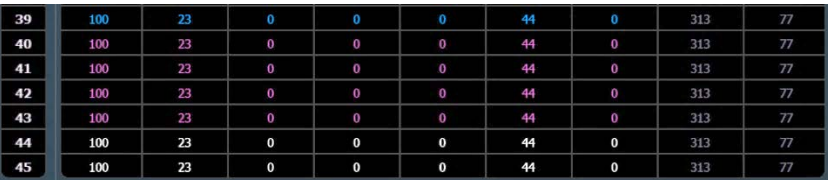

### UPDATING BY TYPE PALETTES

When updating a By Type palette, it is not necessary to know the leader channel. Select any of the channels and append the **{By Type}** to the command line. The command will not work if the channel selected has discrete timing already associated with it.

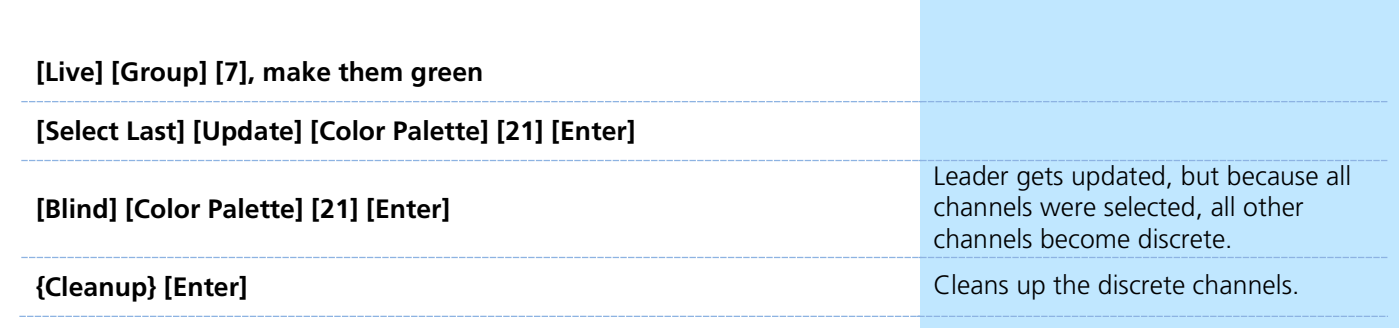

### PALETTE MODIFIER BEST PRACTICES

**•** By Type Palettes can save you time by allowing you to create content before your full rig is installed. Also when adding new fixtures to your rig, content is already creating

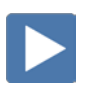

# <span id="page-26-0"></span>Multipart Cues

Multipart cues can be used to organize multiple channels, and affect their playback attributes as a group. Up to 20 parts in a cue.

### MAKE A MULTIPART CUE FROM AN EXISTING CUE IN BLIND

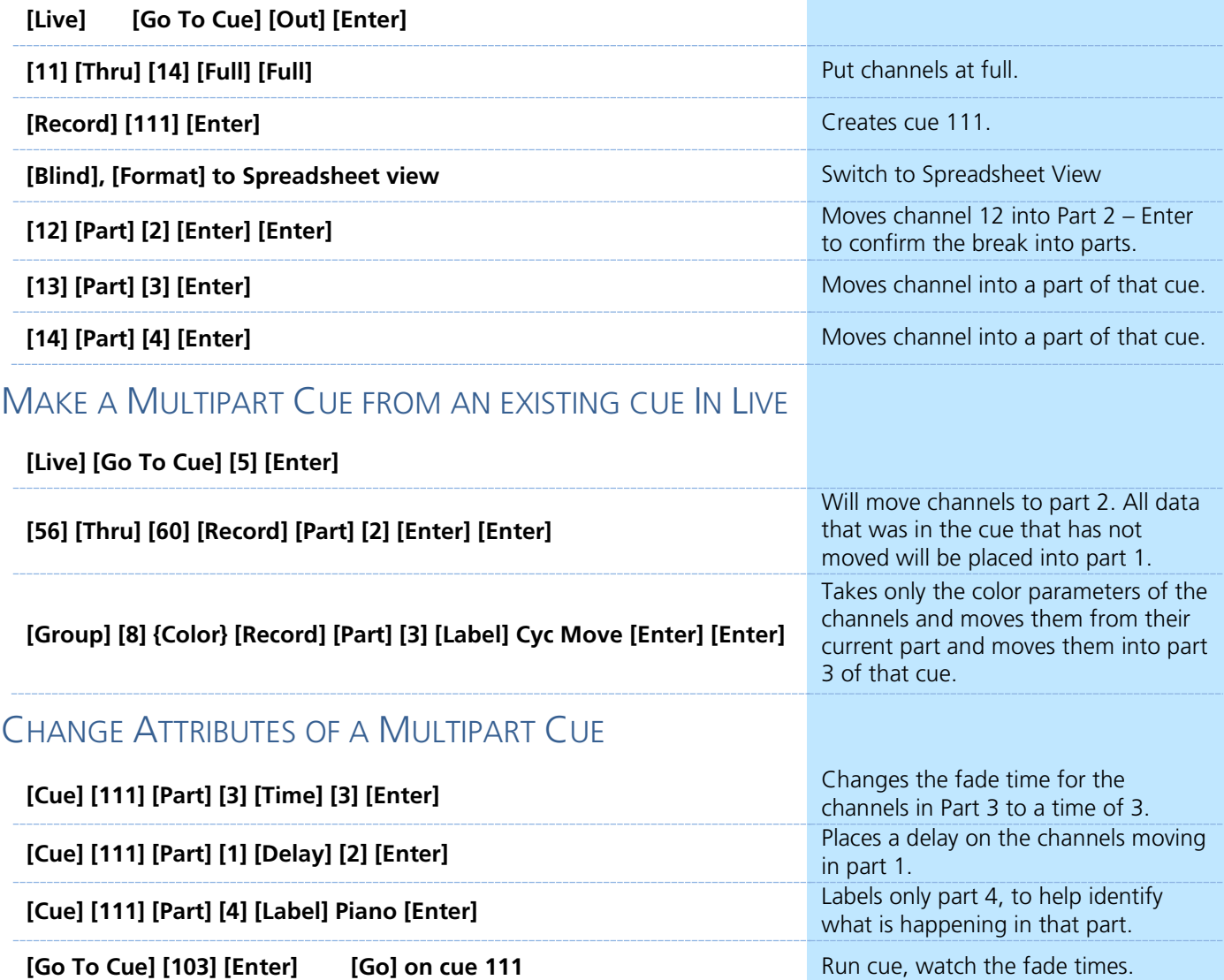

### MULTIPART CUES BEST PRACTICES

- **•** Unlike discrete timing, Multipart cues show all of their timing information on the surface, and can have labels. This makes complex timing changes easier to identify and track.
- **•** Use parts to group like-types of data together all channels that are marking, for example.
- **•** Display Cue Parts is an option now in the PSD Configuration menu.

#### Multiple Cue Lists  $\blacktriangleright$

<span id="page-27-0"></span>Eos allows up to 999 cue lists in each show file and up to 200 lists active at the same time. Each cue list can have cue numbers from 0.01 to 9999.99. Multiple cue lists can be used to compartmentalize tracked data and play it back concurrently – such as in a multiple programmer situation, or to play back linearly – such as a multiple designer situation.

### RECORD A NEW CUE LIST

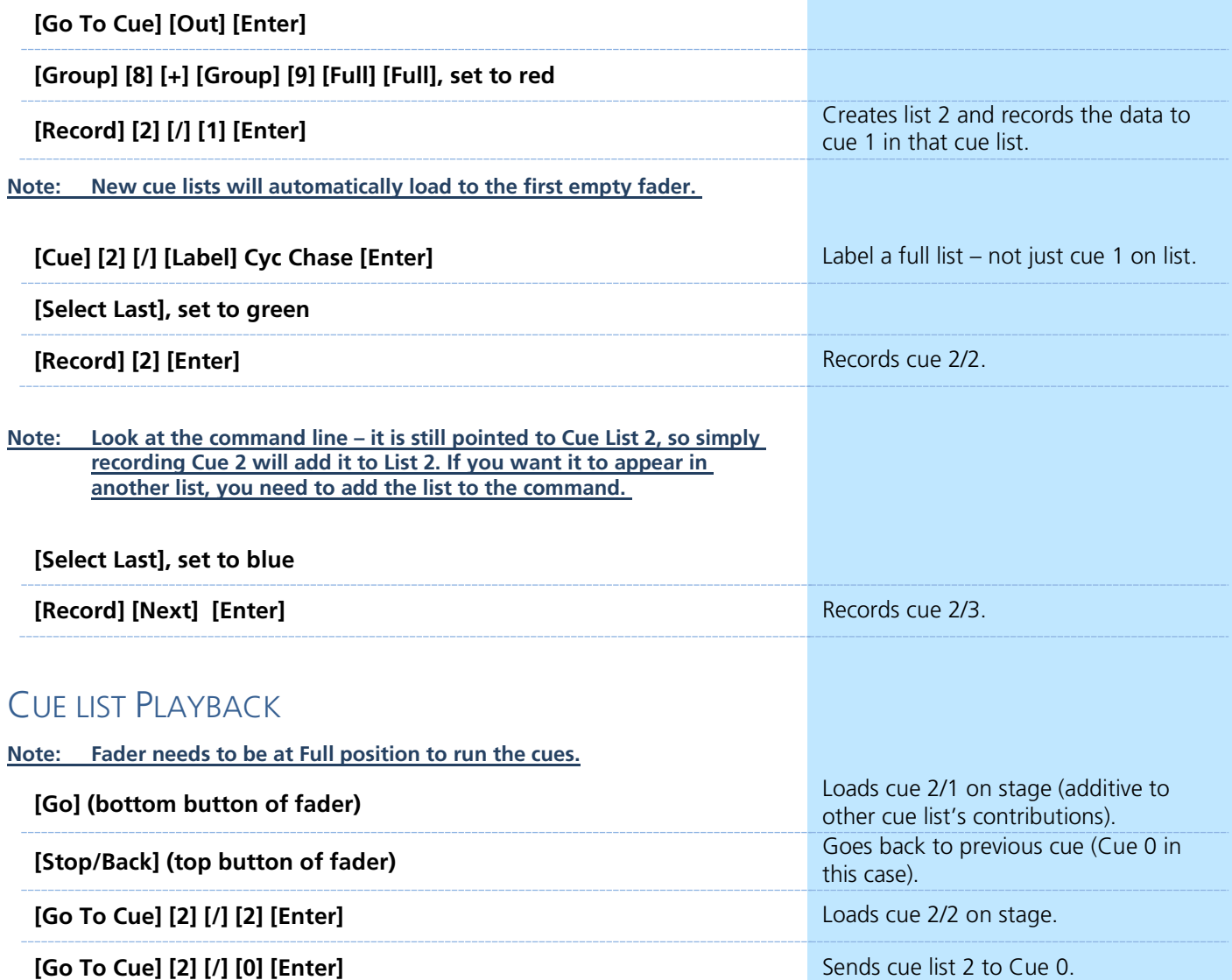

### VIEWING MULTIPLE CUE LISTS

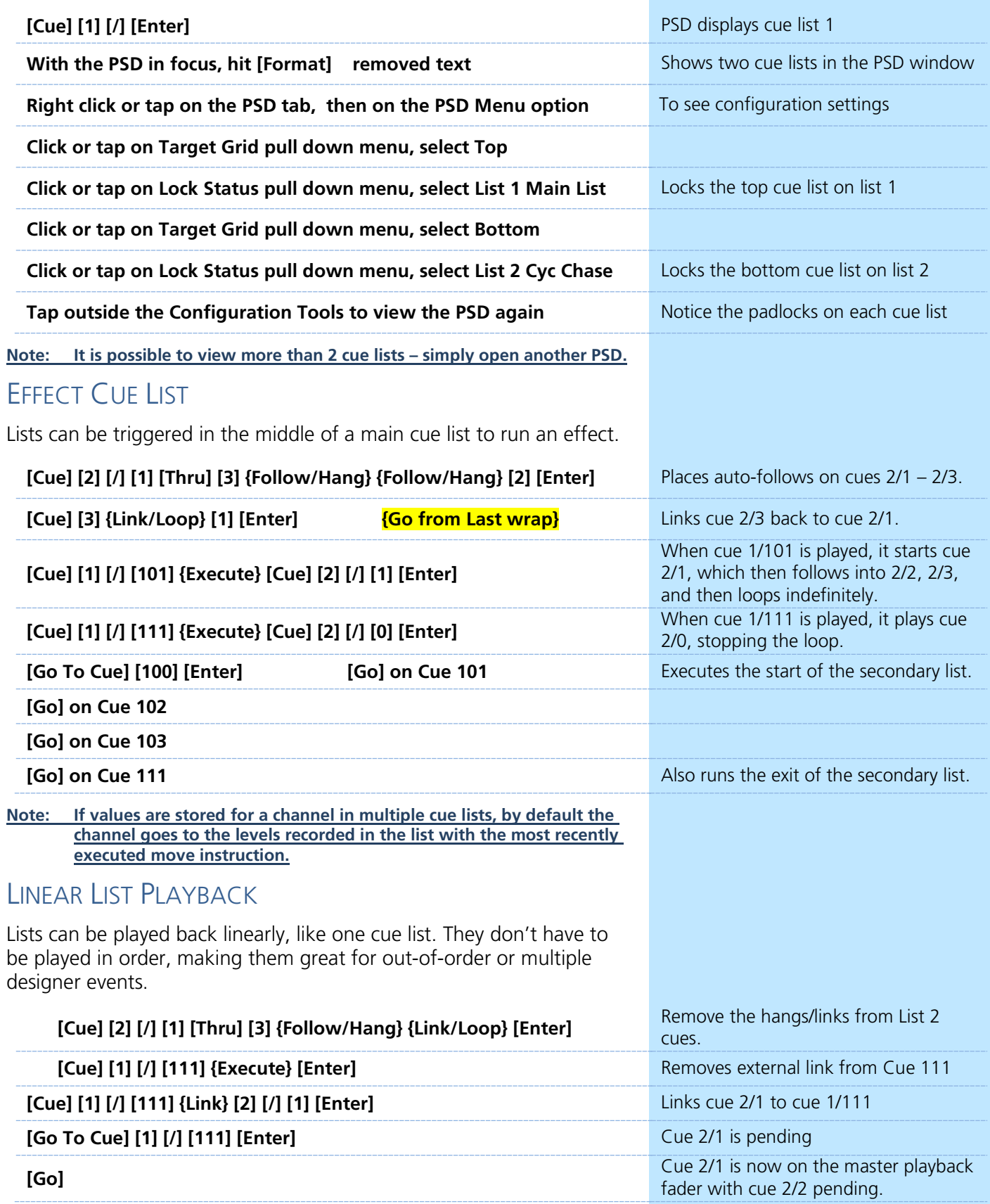

### UNLOAD A CUE LIST

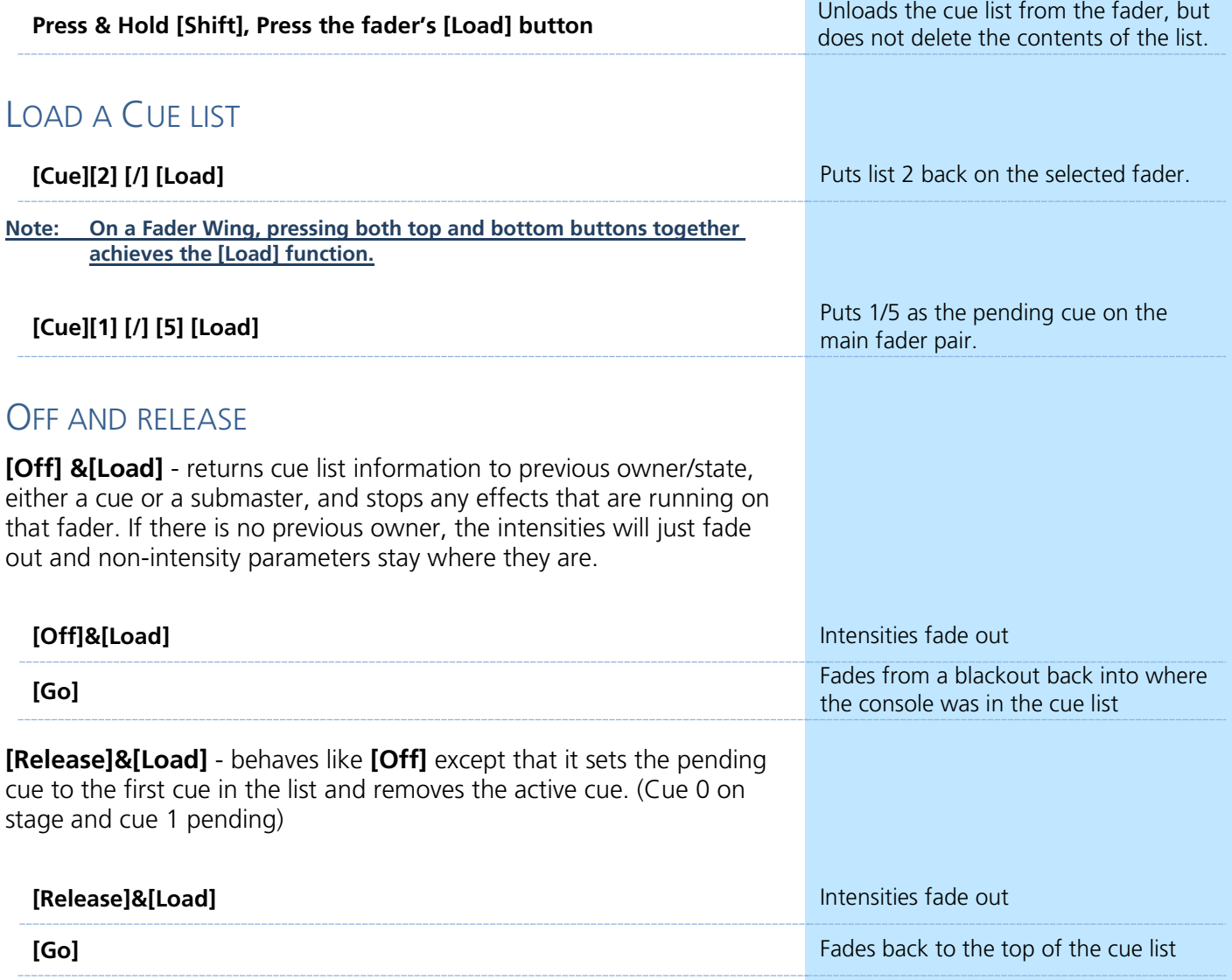

### MULTIPLE CUE LIST PLAYBACK BEST PRACTICES

- **• [Go To Cue] [0]** and **[Go To Cue] [Out]** are on a list-by-list basis. To reset all cue lists back to cue 0 and send all fixtures home, use **[Go To Cue] [Out]** on a clear command line.
- **•** There are lots of rules for a multi-list environment. For more information, see the Eos Family Multi-Programmer workbook.

<span id="page-30-0"></span>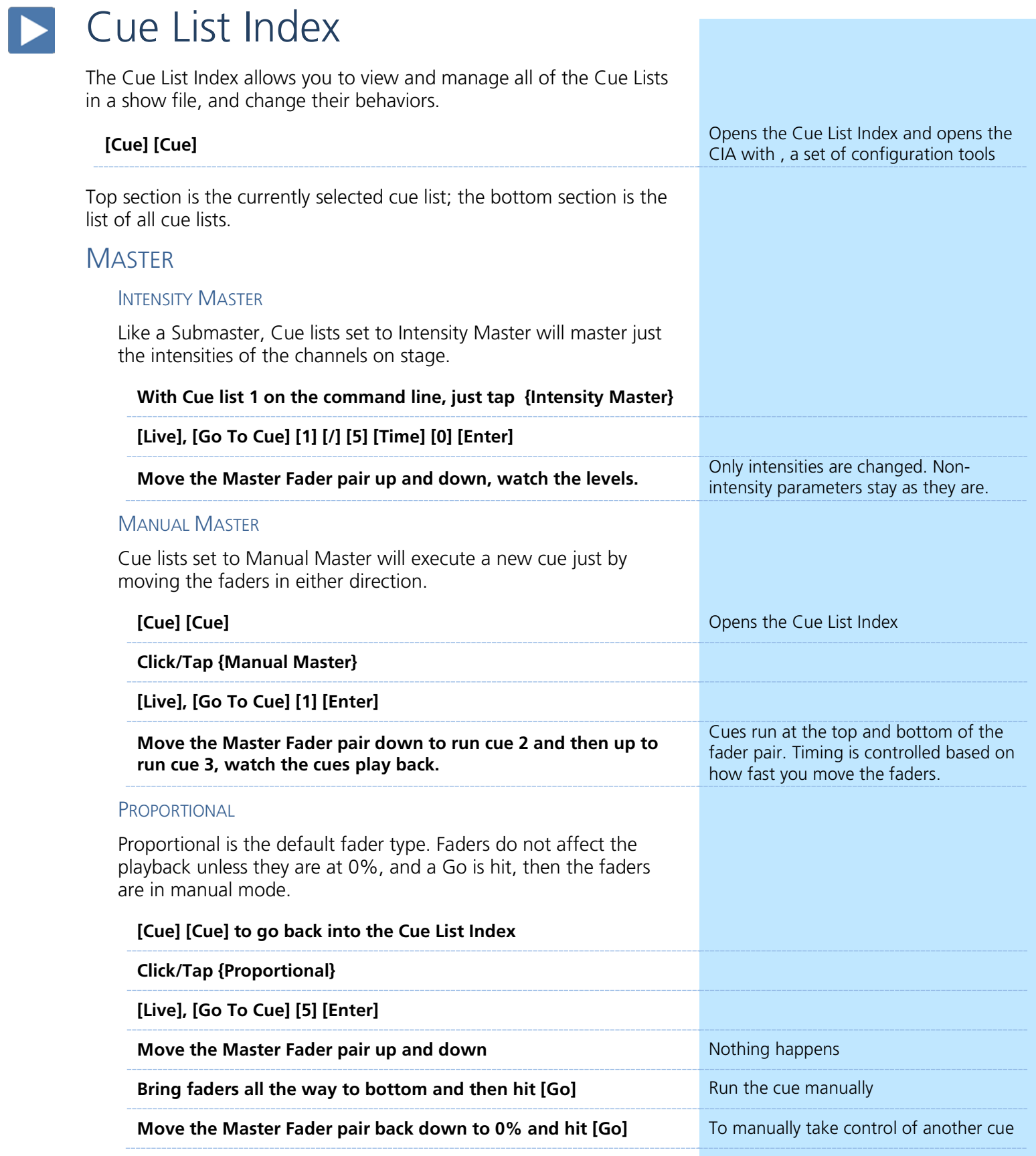

## OTHER CUE LIST SETTINGS

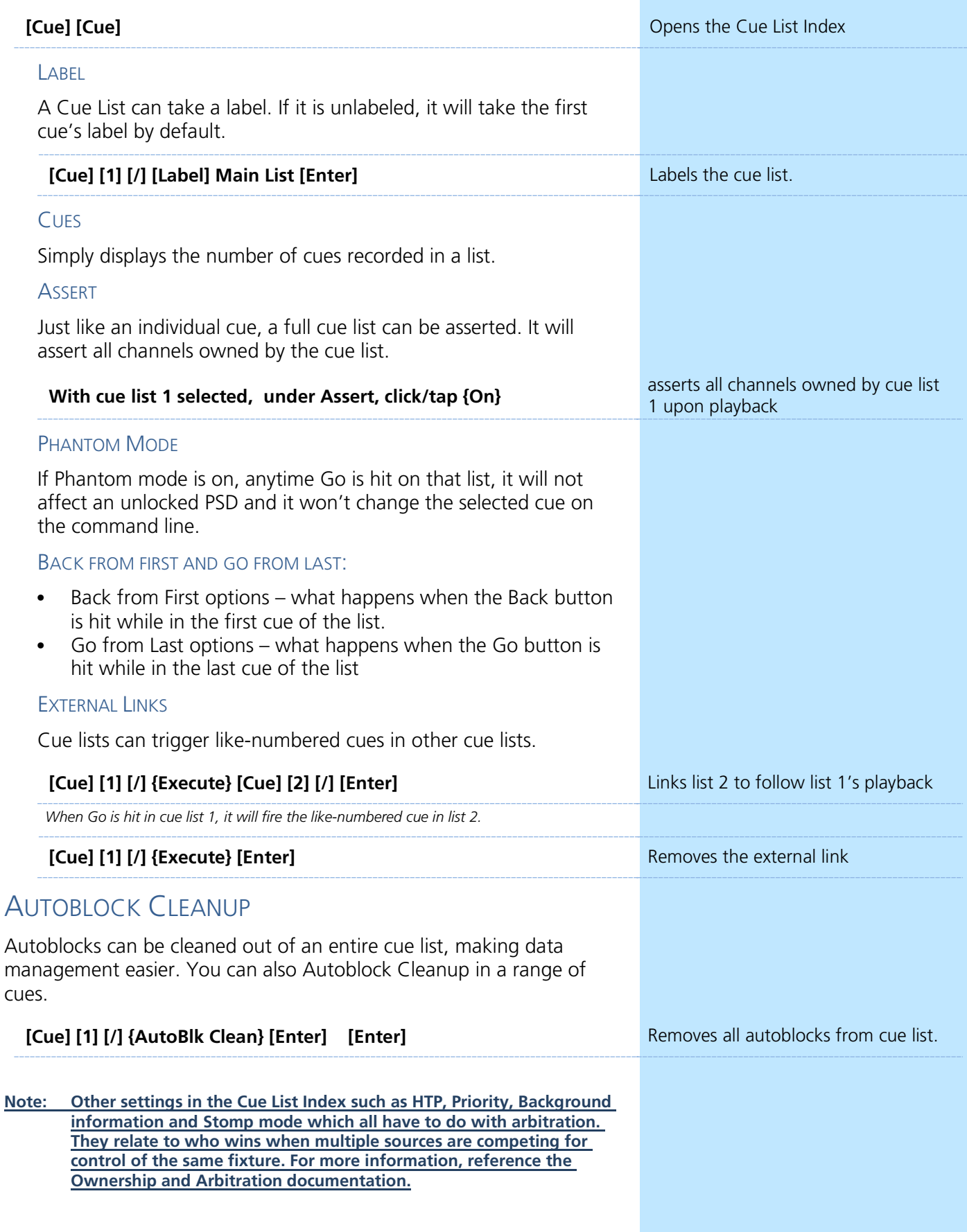

# **Additional Cue Functions**

### <span id="page-32-0"></span>CURVES ON CUES & PARTS

Curves control how a fade executes over time. Curves can not only be pinned to specific channels in Patch, they can also be used to control the fade behavior of a whole cue, or parts of a cue.

#### APPLYING CURVES TO CUES & PARTS

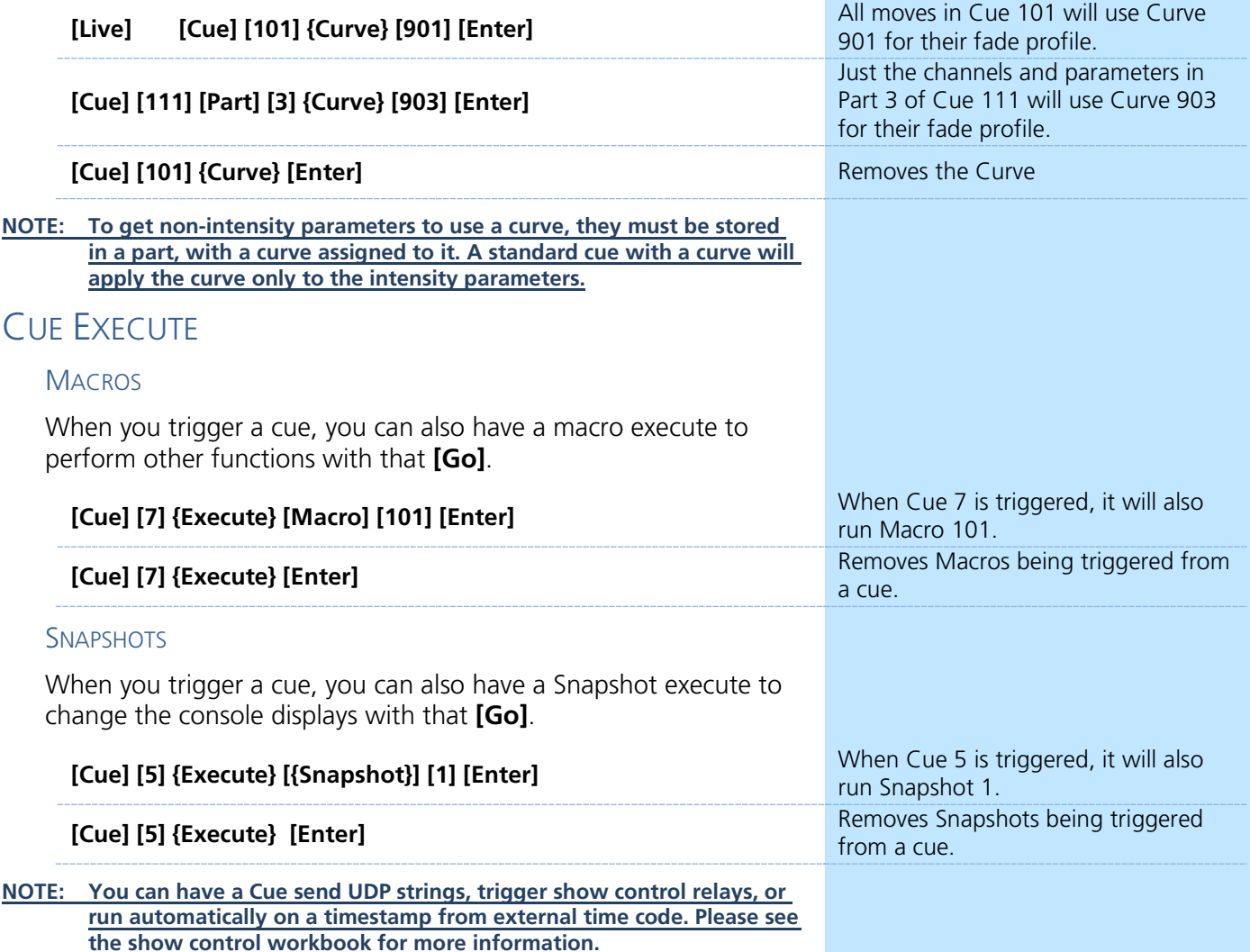

### ADDITIONAL CUE FUNCTIONS BEST PRACTICES

- **•** Having a cue trigger a particular snapshot, like one with a magic sheet or flexi state recorded, can help an operator keep an eye on certain information in critical parts of playback.
- **•** Executing macros can be helpful for things at the top of show like channel check, lamp strikes, enabling remotes, and setting a standard console snapshot.

#### $\blacktriangleright$ Blind Navigation and Editing

### <span id="page-33-0"></span>NAVIGATION

Navigation in Blind works similarly to other areas of the desk. You have access to Format, Flexi, and paging tools, as well as Data and Time Display options. **[Blind]** is a hard key.

#### VIEWING OTHER TARGETS IN BLIND

When you enter Blind, you always enter into Cue Blind. Blind is also used to view and edit other target data.

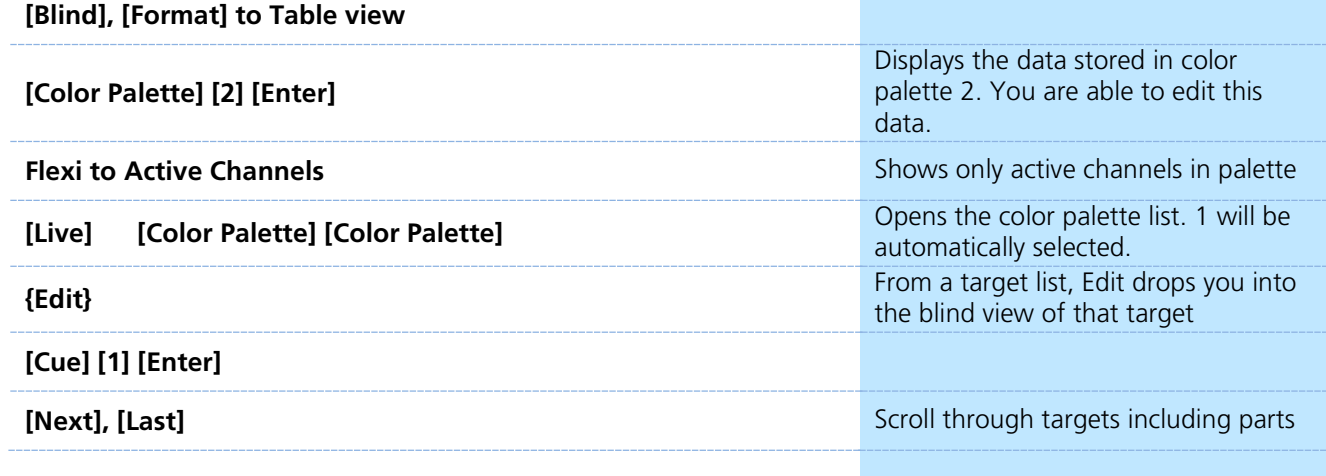

#### NON-INTENSITY PARAMETERS IN SPREADSHEET

By default, only intensity parameters are shown in Spreadsheet to save space.

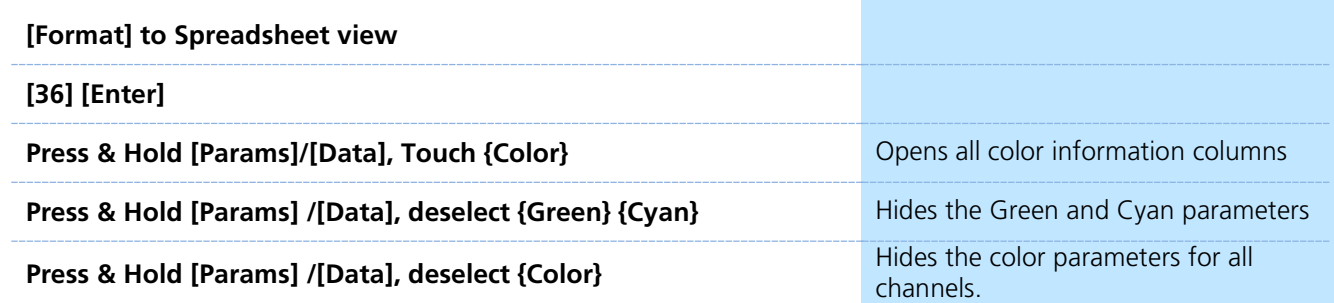

**NOTE: By default, encoders are disabled in Blind. To enable use of the encoders, press any of the Encoder Page navigation buttons.**

#### EDITING DATA

Data that is changed in Blind is automatically stored, without the need for a Record or Update command. This makes it extremely fast, but be sure to use caution.

#### AT ENTER – PALETTES, PRESETS, AND SUBS

**[At] [Enter]** behind a channel and parameter selection will remove the data that is stored in a target, leaving those parameters as null.

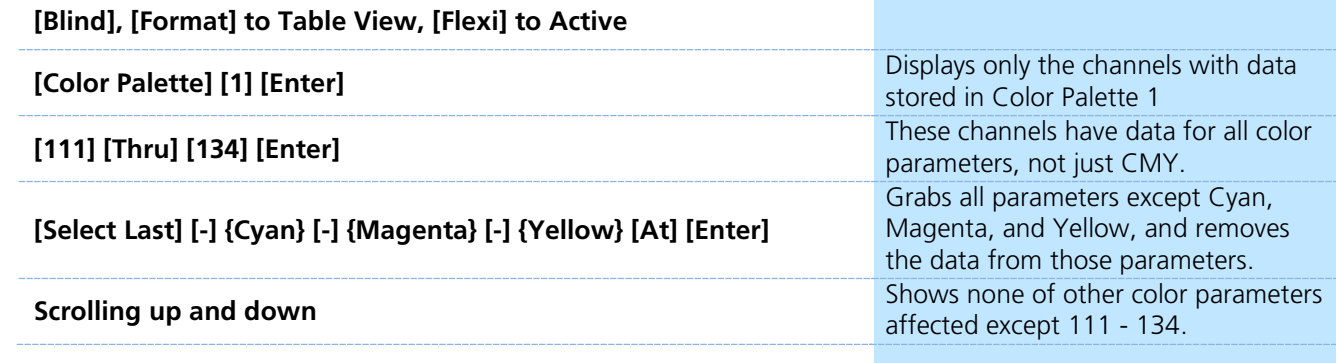

#### AT ENTER – CUES

**[At] [Enter]** in a cue will remove the data stored, but unlike other targets, there are tracking implications when removing data.

#### **[Blind], [Format] to Spreadsheet View, [Flexi] to Active**

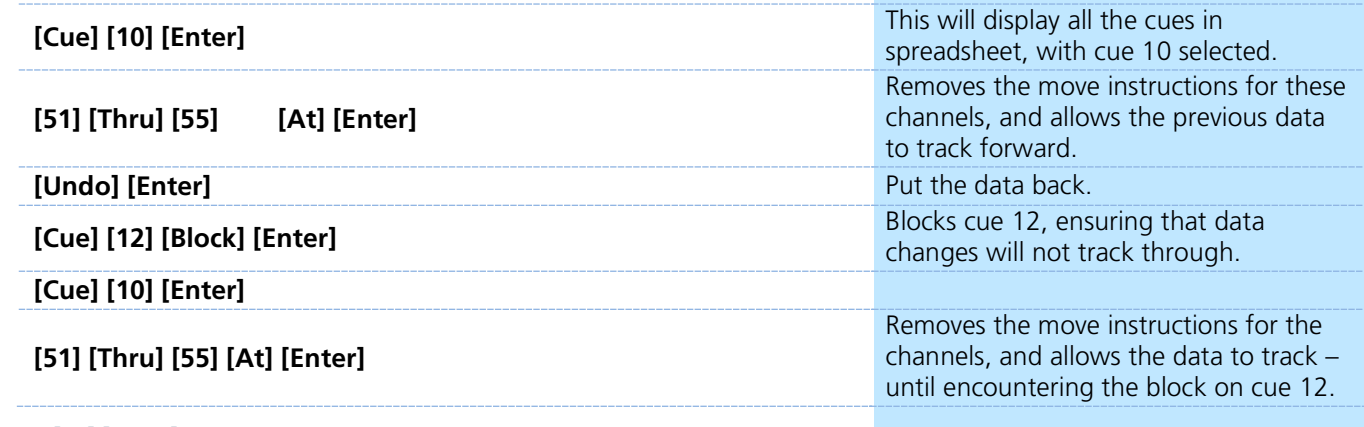

**NOTE: [At] [Enter] in Live will give you that channel or parameter's value from the previous cue, in a manual state. Updating the cue will result in a tracked value from the previous cue – the same as removing the move instruction in blind.**

#### RANGE EDITING

You can edit over a range of cues, including overwriting cues with move instructions. Just like any edit, there are tracking implications when changing data.

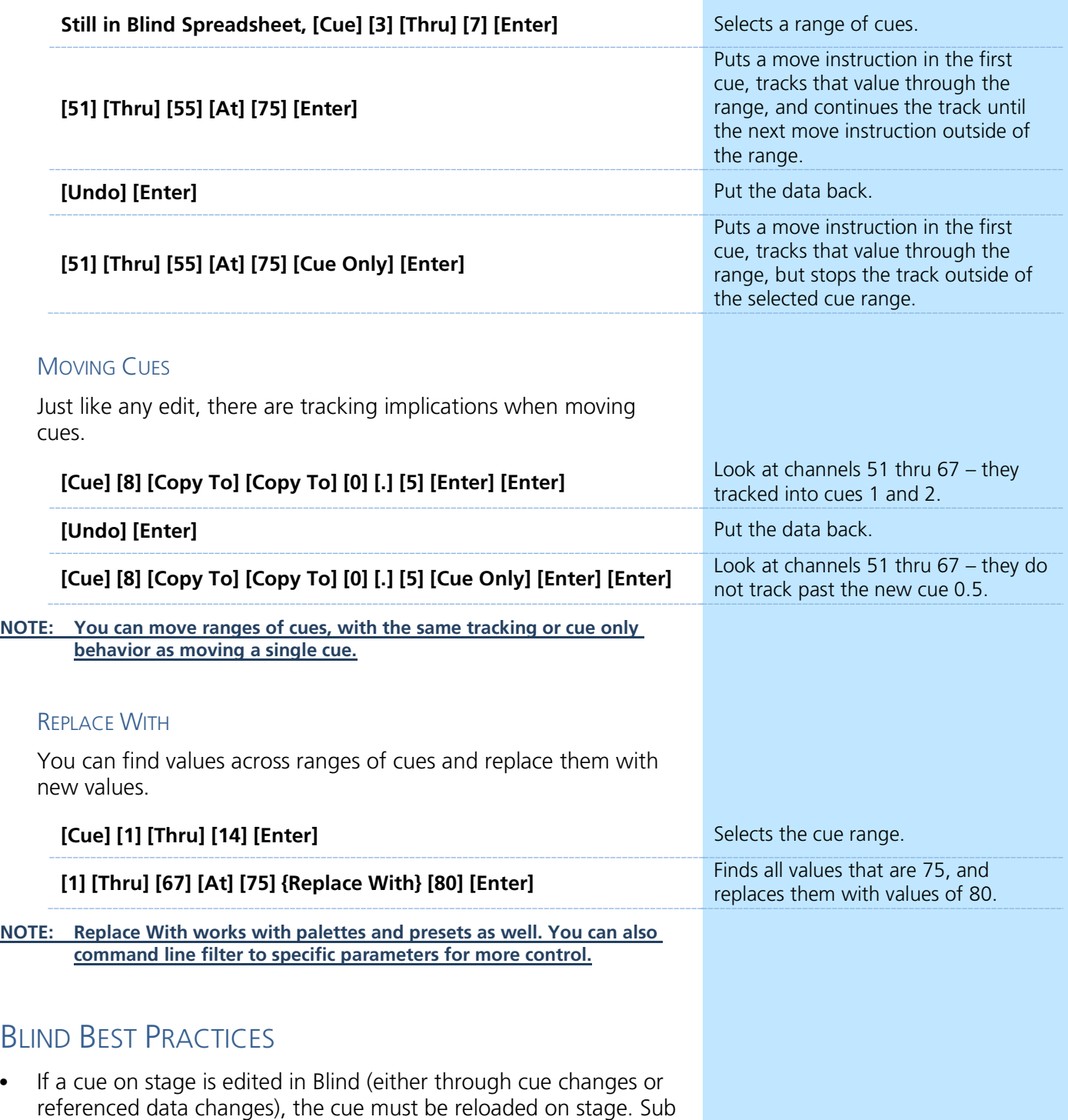

edits in Blind are immediately changed in Live.

<span id="page-36-0"></span>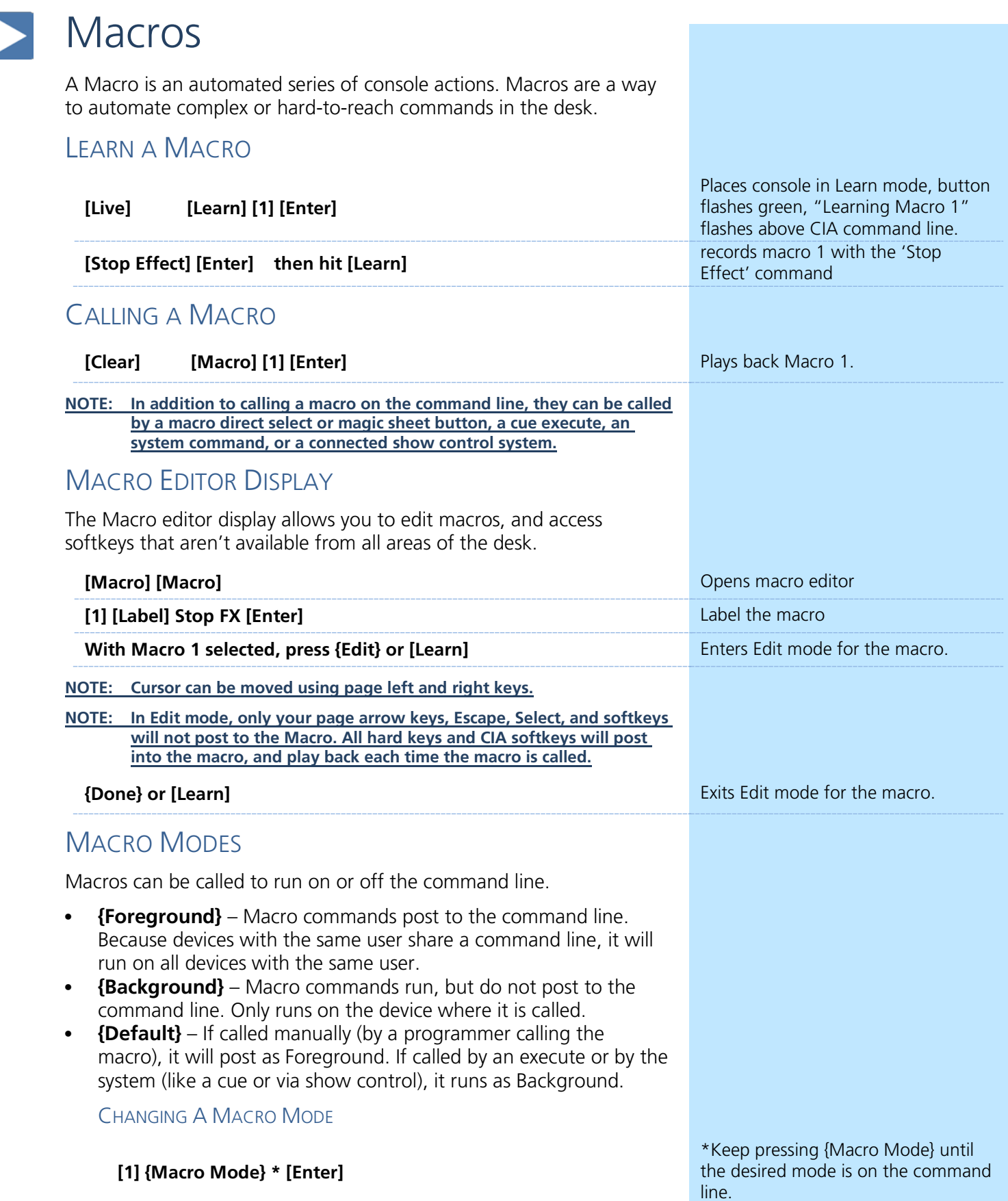

### **Macro exercise – Enable/Disable Remotes**

Let's create macros that allow the remotes connected to the desk to be enabled or disabled easily and predictably.

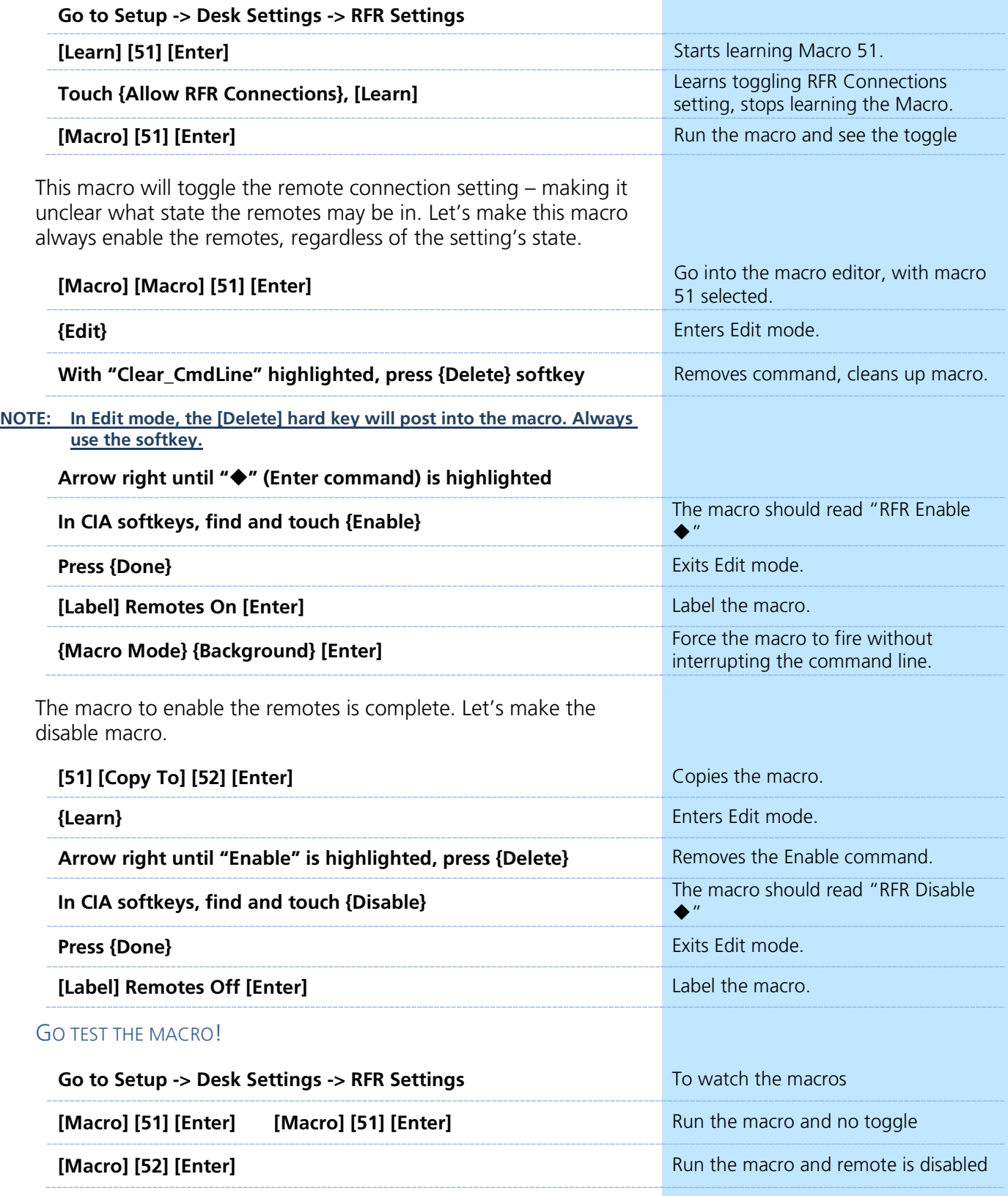

# <span id="page-38-0"></span>Intermediate Magic Sheets

Open the Magic Sheet tab by either using the **{+}** Add-A-Tab button, or by pressing **[Displays] {Magic Sheet} [Enter]**.

Before you begin, your Magic Sheet should look something like this:

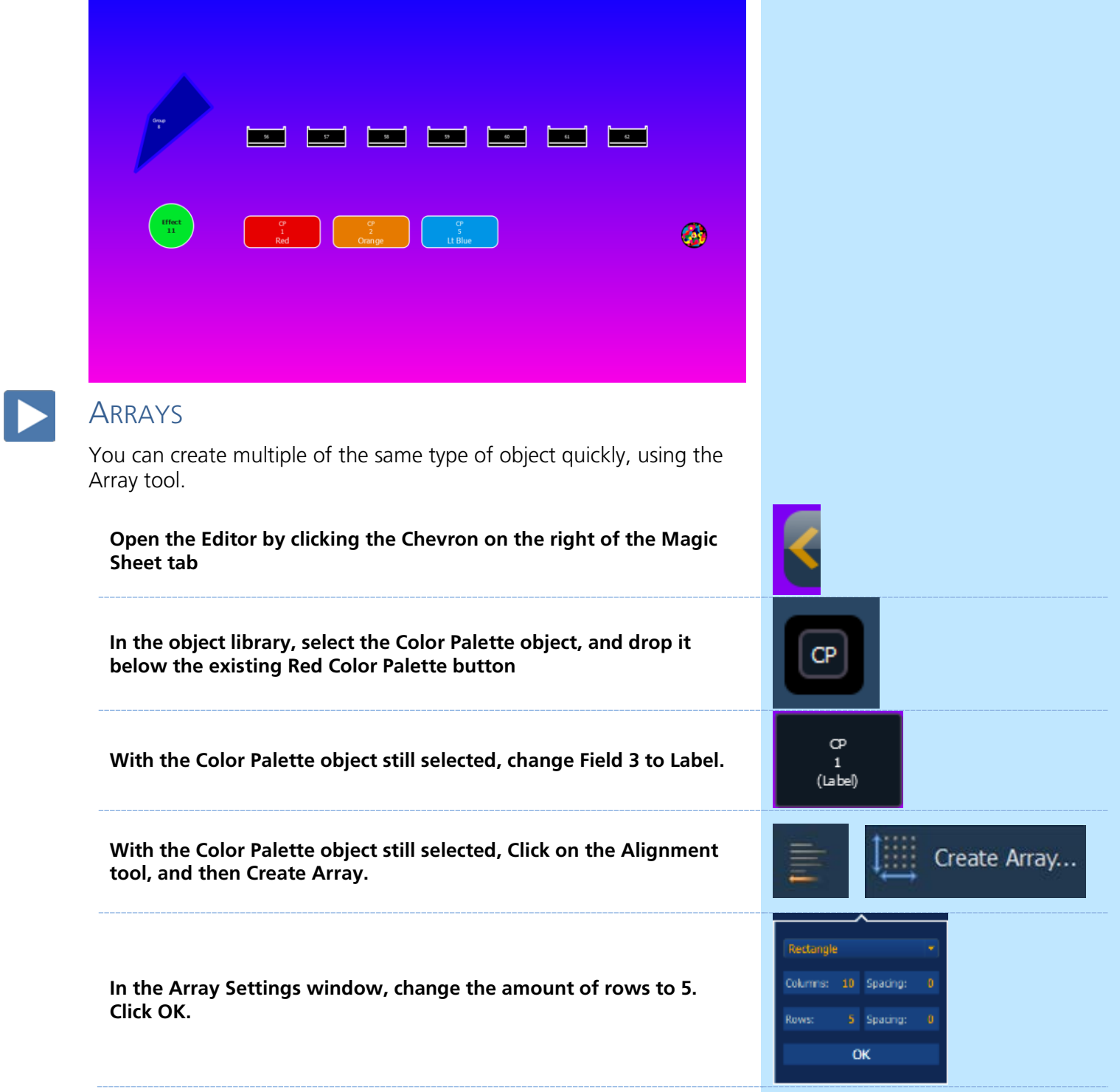

Your Magic Sheet should look something like this:

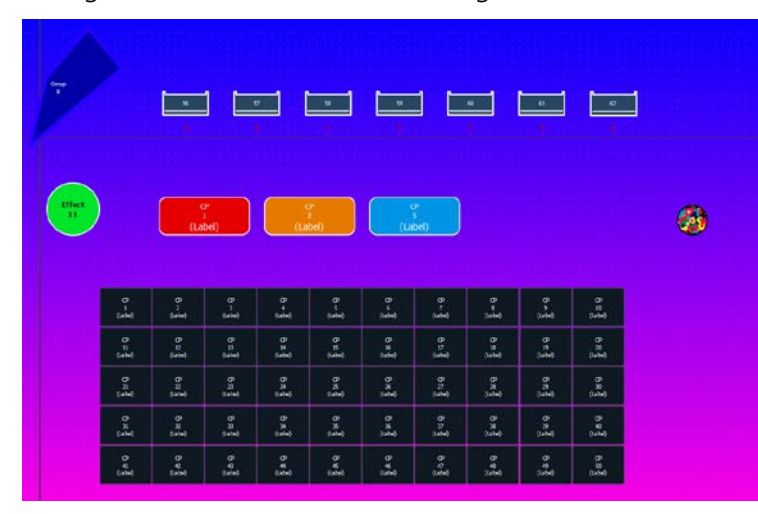

### ADDITIONAL OBJECT EDITING TOOLS

#### PALETTE/PRESET OBJECT COLOR AUTO-FILL

Objects that are set as Palettes or Presets can have their fill color automatically populated. When the object's fill color is linked to channel color, the object's fill will take on the color data of the LAST channel stored in the target.

#### **With all the Color Palette objects selected, open the Fill Color, and click Link to Channel Color**

**Close the editor, and look at the Color Palette objects**

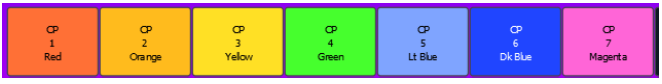

**NOTE: You can do the same trick with the object's line color.**

#### **OBJECT GROUPS**

Objects can be grouped for easier handling.

#### **In the Magic Sheet Editor, Select all of the Color Palette objects**

Group **Click on the Ordering tool, and click Group**  $\overline{\phantom{a}}$ **Move the Color Palette objects around – they move together** Ungroup **To Ungroup, click on the Ordering tool, and click Ungroup**  $\overline{\phantom{a}}$ 

**NOTE: Objects cannot be edited when they are in a group. To edit, ungroup the object, and re-group when finished.**

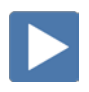

#### CONSOLE BUTTON OBJECTS

Objects can be assigned to console button functions, so you don't need to have a keypad.

#### **Add a Square object above the fixtures and make it a rectangle.**

**Change the Object target type to Console Button.**

**Choose Full from the dropdown menu.**

**Change Field 1 to be Target Name.**

**Change Font to 25.**

**With the Full button still selected, press Ctrl & C, then Ctrl & V, to copy and paste the button, then move it next to the Full button.**

**Paste two buttons, for a total of 3.**

**Change the second button to be Out.**

**Change the third button to be Clear Cmd.**

#### MACRO OBJECTS

Macros can be assigned to objects, to make complex functions easily accessible.

**Place a Circle object below the Effect circle.**

**Make the fill red.**

**Change the object target type to Macro, Target 1.**

**Change Field 1 to Target Name.**

**Change Field 2 to Target ID.**

**Change Field 3 to Label.**

Your Magic Sheet should look something like this:

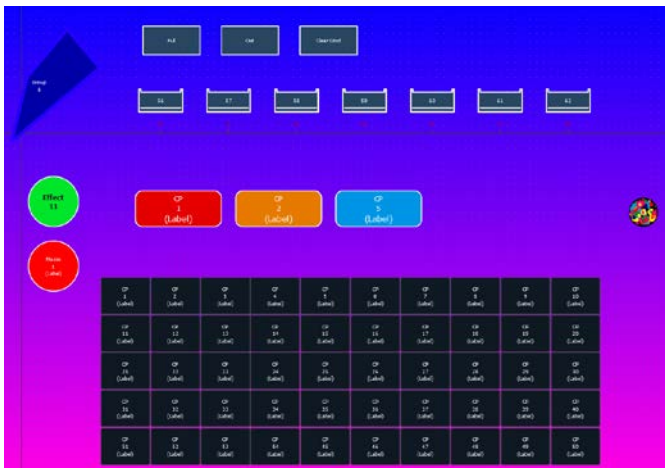

Close the Editor, **[Go To Cue] [Out] [Enter],** and play!

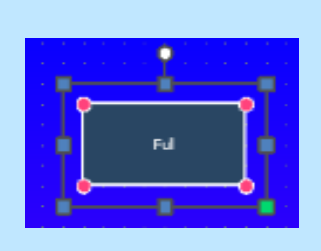

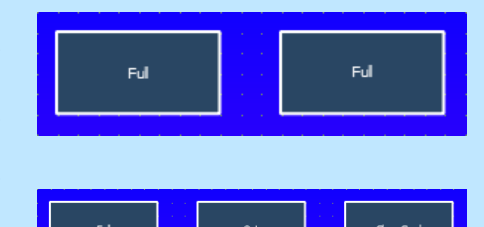

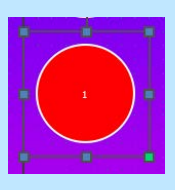

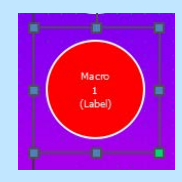

### MAGIC SHEET NAVIGATION OBJECTS

Objects can be assigned to Magic Sheet navigation functions, so you can easily change views, or nagivate between Magic Sheets.

#### NAVIGATE BETWEEN VIEWS

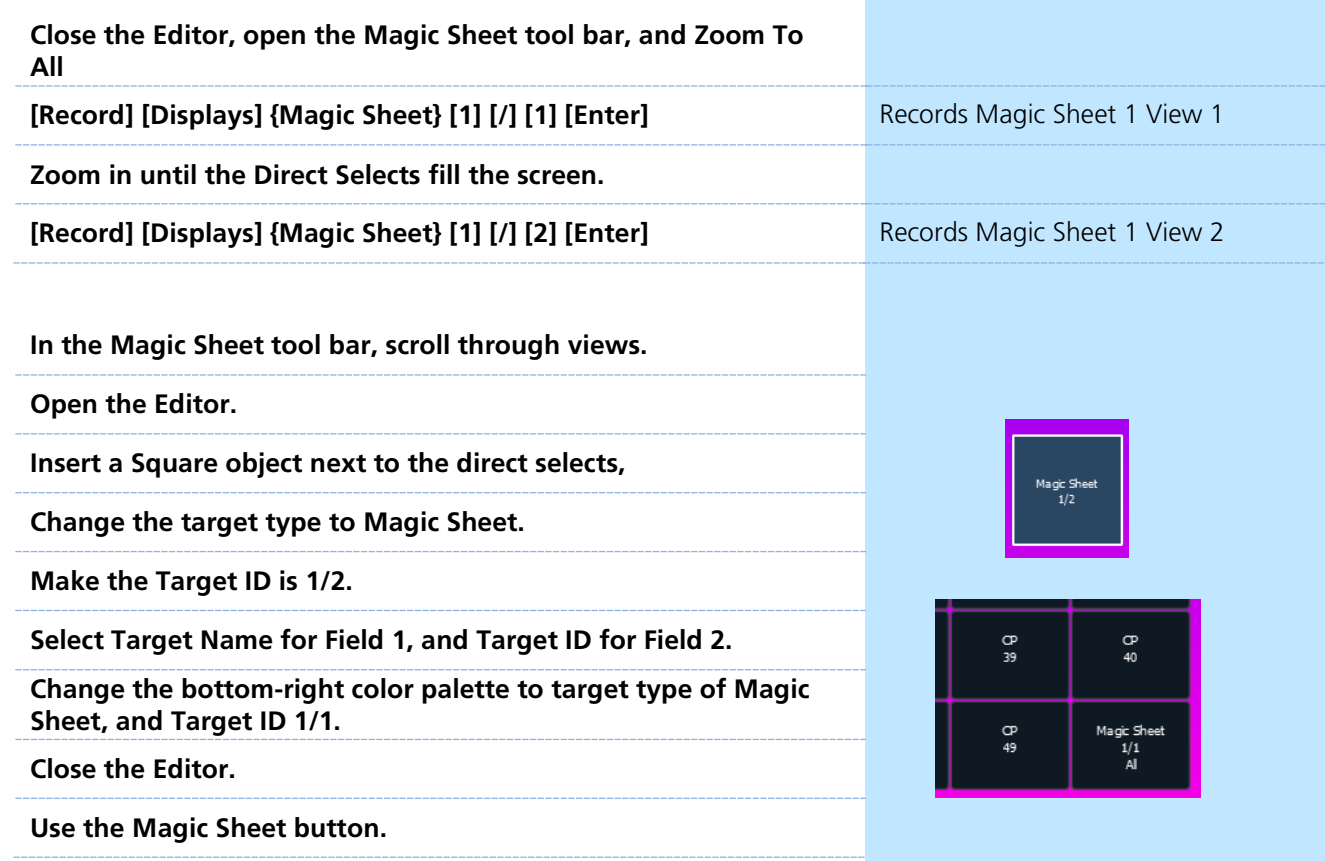

#### NAVIGATE BETWEEN MAGIC SHEETS

**Start a new Magic Sheet – open the Magic Sheet Browser, or type [Displays] {Magic Sheet} [2] [Enter]**

**Insert a Square Object, change the target type to Magic Sheet.**

**Make sure the Target ID is 1.**

**Select Target Name for Field 1.** 

**Select Target ID for Field 2.**

**Close the editor. Click on the Magic Sheet button.**

### INTERMEDIATE MAGIC SHEETS BEST PRACTICES

**•** You can create a "Navigation Pane" in one magic sheet, and then copy it between magic sheets or views, so you don't have to recreate it.

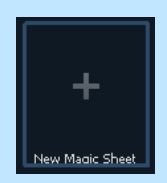

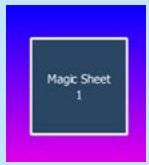

<span id="page-42-0"></span>

## Important Concepts

Having gone through all three workbooks and training videos, you should have a solid understanding of the basics of the Eos family of control. These materials are only a starting place. There are more topics covered in the operations manual and special topics workbooks. This is a recap of some of the concepts you've now covered.

It is worth nothing that while these workbooks and accompanying videos cover basic operation – there are more advanced functions of the desk not addressed in these materials. Please see the operations manuals for more detail on these topics. Special topics videos and workbooks are also available or are in development.

#### CONSOLE PHILOSOPHY

Eos is a Tracking/Move Fade desk. Tracking is a description of how the system handles data modifications. Move Fade describes how playback ownership is arbitrated. Working quickly and efficiently requires an indepth understanding of how these concepts are applied.

#### TRACKING VERSUS Q ONLY

Eos family consoles, by default, are tracking desks. This means that any new or modified data automatically tracks forward through a cue list until a change or a block is encountered. This behavior can be modified via record/record only/update with the Q Only/Track button. Additionally, a setup option let's you default the behavior to Q Only. In that case, the Q Only/Track button will force a track. The easiest way to get a full grasp of tracking is to go to blind spreadsheet and start modifying cue data, watching the behavior in subsequent cues.

#### MOVE FADE

Eos family consoles are move fade desks. This means that when running cues sequentially, only move instructions are recalled. Cue list ownership is changed via move instructions. Assert (see below) is a way to override that behavior. Out of sequence cues (go to cue, linked cues, loading new

### RECORD/RECORD ONLY/UPDATE

Record stores all parameter data for any channels that are in use. In use means any channel data that is not at it's home position in grey.

Record Only stores only manual parameters. It is the equivalent of storing from the programmer on other desks. If referenced data has been applied and manually modified, record only also breaks references.

Update is similar to record only, in that only manual changes are stored. It differs from Record Only in that you can only update to existing record targets. Update also automatically stores data back to the cue list its data is owned by. Updating to a single cue list leave channels owned by other cue lists manual. New content (no owner) is always updated to the selected cue list. Multiple update options for controlling reference modifications are provided.

Range record and updates can be done. Do you know about the trace key? If not, go read about it.

#### BLOCK VERSUS ASSERT

Both Block and Assert are functions that manage tracked data. Block is a way to take a tracked value and have it treated as a move instruction in terms of editing data. A change upstream will not track into a blocked bit of data. If you change the value upstream, Eos will convert the block into a move instruction. Blocks can be applied at a cue, cue part, channel and parameter level. Cue level blocks can be full blocks (apply to all tracked data) or just Intensity Blocks, which are applied only to tracked intensity values.

Assert is the playback equivalent of block – in that it treats a tracked value like a move instruction. Example:

> Cue 1 – channel 1 at full. It tracks at full to cue 10, where you change it to 50.

Cue 2/1 – channel 1 at 25. It tracks at 25 until 2/10, where you change it to 75.

Hit Go to execute Cue 1. Channel 1 is at full.

Hit Go to execute Cue 2. Channel 1 remains at full.

Hit Go to execute Cue 2/1. Channel 1 fades to 25.

Hit Go to execute Cue 3. Channel 1 remains at full. Cue 3 has a track for this channel. As such, it will not regain ownership.

Now, Apply an assert to cue 3. (Cue 3 Assert Enter)

Run the sequence again.

Now, when you hit go to run cue 3, the channel will fade back to full.

Asserts can be applied at a cue, cue part, channel or parameter level. A assert can also be placed on the entire cue list.

A word about auto-blocks. Sometimes you may see a block (data displayed in white) with an underscore. This means Eos has applied an auto-block – which is automatically done whenever a move instruction is later matched with a level upstream. Example:

Cue 1 – channel 1 at full. Tracks to cue 10. In cue 11, set channel 1 to 50, which is displayed in green as a down move on intensity. At some point, in cue 5, change channel 1 to 50 and allow that change to track forward. You will know see, in cue 11, channel 1 in white (at 50) with an underscore. That is an auto-block. You had a move instruction there and the auto-block is a way Eos protects the idea of that move instruction. An auto-block clean up function is provided.

Blocks, partial blocks and auto-blocks are all indicated in the PSD.

### **MARK**

Eos provides two ways to mark (preset) non-intensity data. You can always do it the old-fashioned way – of coping data back to an earlier cue. But that is painful to maintain.

Auto-mark. By default, this is disabled. When auto-mark is enabled, Eos will automatically preset any non-intensity parameters in the immediately preceding cue, provided the light is not active (has intensity). Auto-mark can be disabled on a cue or cue part basis, allowing a live move.

Referenced mark. This allows the programmer full control over when the NPs preset. When you make a light active, adjust its NPs, all you have to do is enter [Mark] [x] [Enter] on the command line and store the cue. This presets the NPs for the channels selected to the required cue. The actual move instruction is still stored in the source cue (as indicated in the PSD by an "R" in the mark field) – so you can still do all of your edits in the cue the light is made active. A number of mark earliest commands are available. If you add discrete timing in the source cue, that is the timing the lights will use to mark. Otherwise, they will cue the time of the cue they are marking in (the M cue) or the mark time established in setup if there is one.

If you use a light in a marked state (break the mark) Eos will still try to mark it if possible. That is what the X indicates.

In the PSD – keep an eye out for Ls and D in the MV field. L means you have a live move – light is coming active and moving NPs. Did you forget to mark it or is that what you want? D means you have a dark move – that is probably an unneeded move, which you want to avoid if possible (why create noise when you don't need to?). About tells you what lights have live and dark moves to facilitate clean up if desired.

### HTP VERSUS LTP

HTP and LTP describe how a channel parameter behaves if getting more than one instruction. HTP is highest takes precedence and LTP is latest takes precedence. Non-intensity parameters are always LTP. Intensity can be either. Cue lists default to LTP for intensity and subs to HTP, but those properties can be changed.

### PI AYBACK OWNERSHIP

Ownership defines what playback – cues or subs – is providing the current instruction to a channel parameter. Ownership is determined by a combination of LTP/HTP, move instructions, assert flags and priority. Manual instructions override playback, but will be released to a playback on the next move instruction provided unless captured.

### REFERENCED DATA

This refers primarily to IFCB Palettes and Presets. A number of tools are provided for controlling what is stored to them, how they are edited, breaking references to them and so forth. Display options for viewing references by label or by number are provided, with a live mode toggle state for the alternate view. Data can be used to see absolute values – which are also exposed in about.

### SELECTIVE STORING

Selective Storing refers to the ability to control what is stored to what record targets. At the most macro level, this starts with Record and Record Only. Additionally, filters can be applied to withhold entire categories or parameters. Selective storing from the command line can also be used. This includes additive (channels 1 thru 5 Intensity Record x enter or Color Record x enter) as well as subtractive (-zoom record x enter).

#### **Location Time Delay Assert Block Default VAGUE Cue List Cue Cue Category (IFCB) Cue Part a a a a a a a a a Cue Part Category (IFCB) Channel Channel Category (IFCB)** ● ● ● ● ● ● ● ● Parameter **example and the set of the set of the set of the set of the set of the set of the set of the set of the set of the set of the set of the set of the set of the set of the set of the set of the set of the set of t Cue Level:** does not need record or update **Discrete Level:**  does need record or update

### TIMING, DELAY, BLOCK AND ASSERT HIERARCHY

# <span id="page-47-0"></span>Appendix 1 – Custom Fixture Profiles

#### **NOTE: This exercise matches fixtures in the Eos Family Learning Series**

**visualizer. Upon successful completion of this exercise, you should be able to fully control the fixtures.**

#### CREATING A NEW FIXTURE PROFILE:

You can create a new fixture profile for use with a fixture that is not in the library.

#### **In Patch, and press Fixtures**

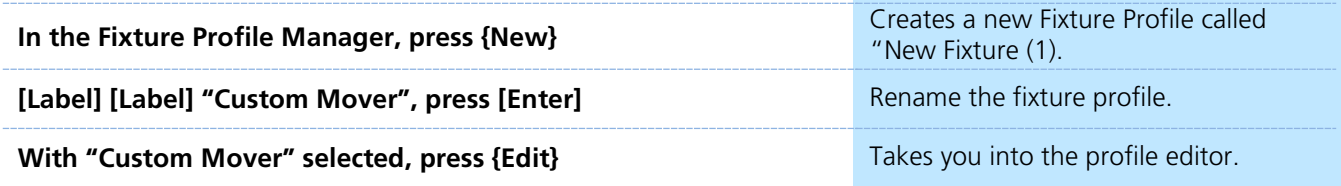

The Fixture Profile Editor has several columns:

- **• Number** The parameter number (always in order)
- **Parameter** allows you to define which parameter is in that profile slot. Defaults will appear as you add parameters, but you can change them at any time.
- **• Size** define the parameter as 8-bit (using 1 DMX address, or 256 steps) or 16-bit (using 2 DMX addresses, or 65,536 steps)
- **• DMX** allows you to set the DMX value for the parameter. This is not the DMX address, but rather an offset to the start address of the fixture. In 16-bit parameters, this is the Coarse DMX value. For virtual parameters, this will remain empty.
- **• LDMX** stands for "Low-DMX," and is the Fine DMX value for 16-bit parameters. For 8-bit parameters and virtual parameters, this will remain empty.
- **• Home** This is the home value of the parameter, in DMX step values. For 8-bit parameters, the range is 0-255 with 128 as center. For 16-bit parameters the range is 0-65,535 with 32,768 as center.
- **Snap** if snap is enabled on a parameter, it will always snap to a new position, and not use fade timing. This is to prevent scrolling through unwanted parts of the parameter, like on a gobo wheel.
- **• Ranges** much like a custom scroller load, you can define the operational ranges for specific slots within a parameter. For example, if the fixture includes a four-slot gobo wheel, you can use ranges to determine the minimum/maximum values for each of those slots. You can also label the slots and define the minimum/maximum values that will appear in the channel display.

#### ADDING PARAMETERS TO THE FIXTURE PROFILE:

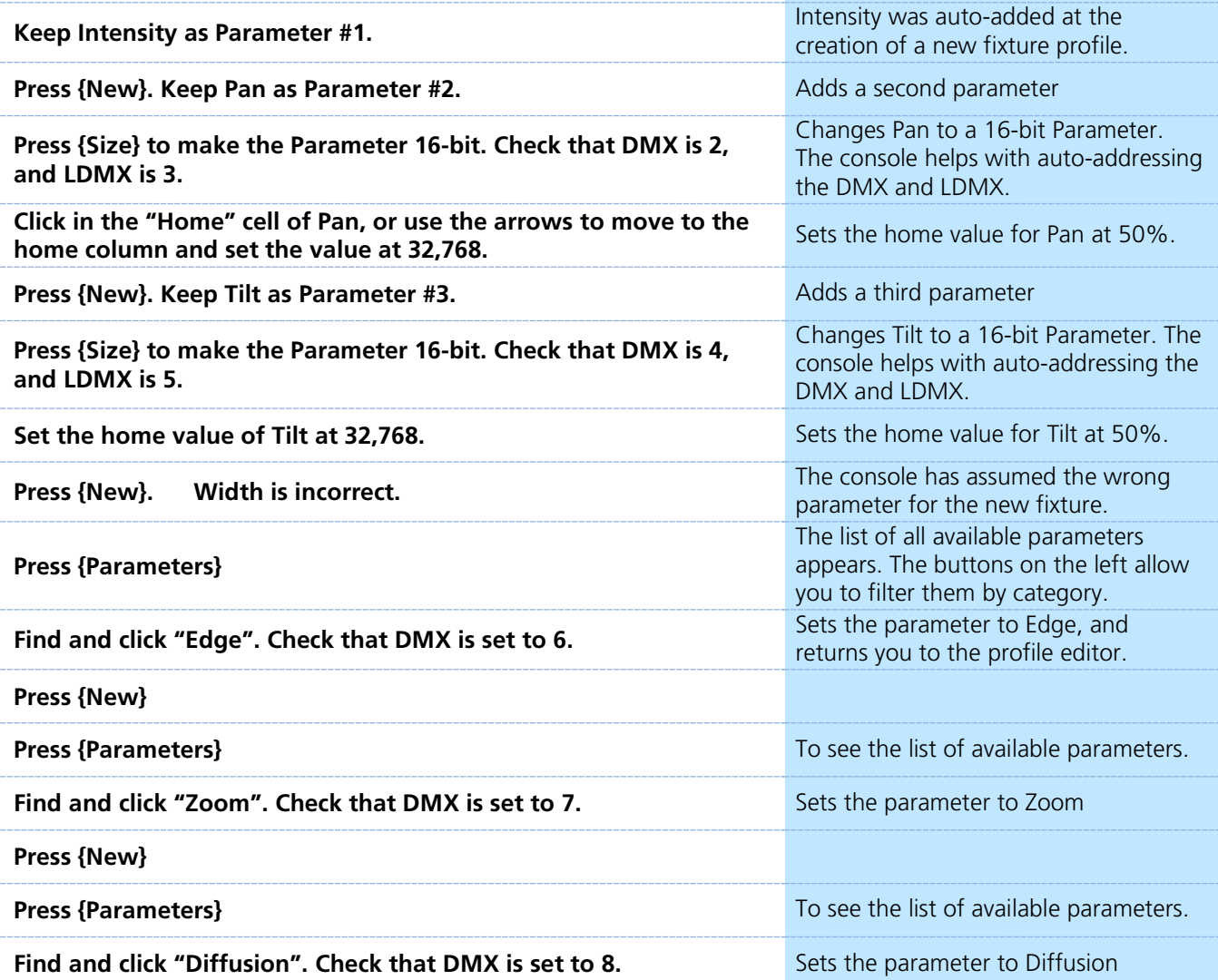

#### ADDING COLOR PARAMETERS TO THE FIXTURE PROFILE:

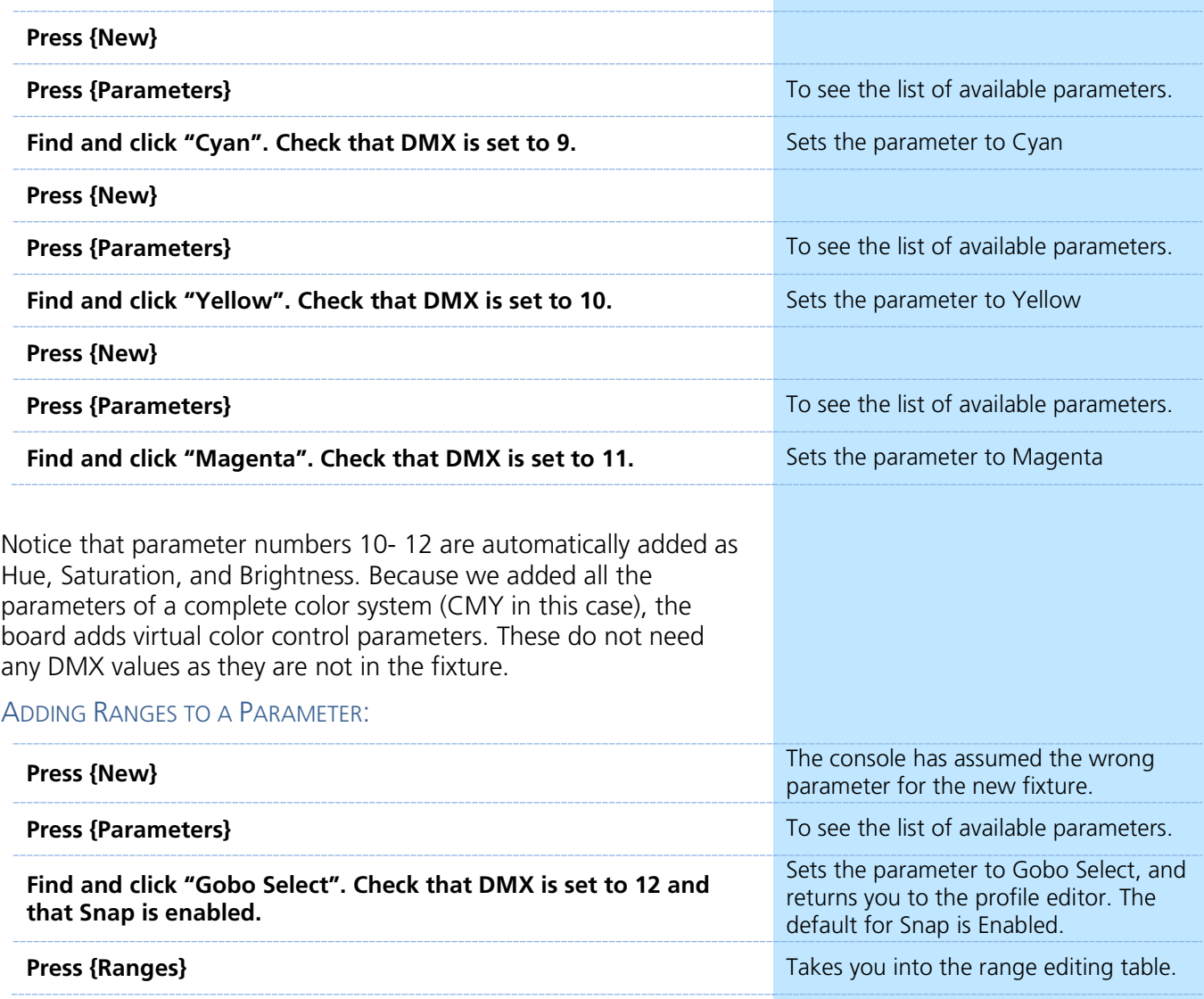

**Min** and **Max** are DMX values, while **User Min** and **User Max** are the values displayed. **Label** is displayed on the encoders or in displays. Use the arrow keys to move through the table faster.

Complete the Ranges table.

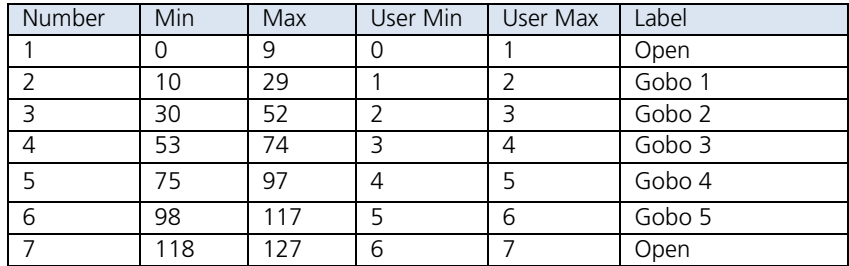

When finished, click **{Return}**.

#### VIRTUAL PARAMETER MODES:

Many parameters have modes, which is to say the parameter's behavior is different from one DMX range to another. The console allows you to define these in a virtual parameter.

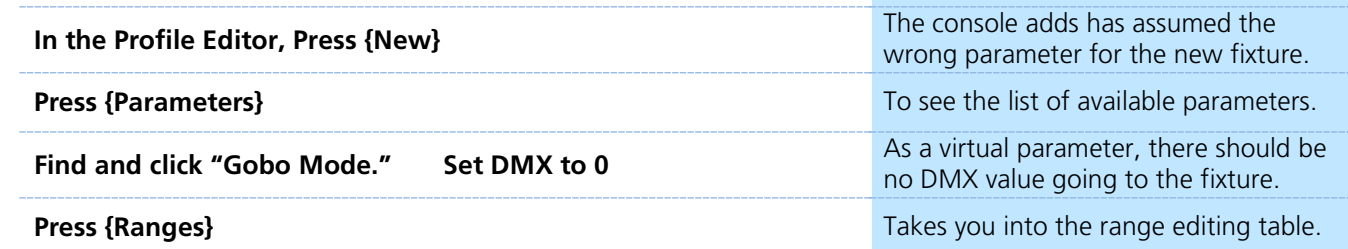

Complete the Range table below. When finished, click **{Return}**.

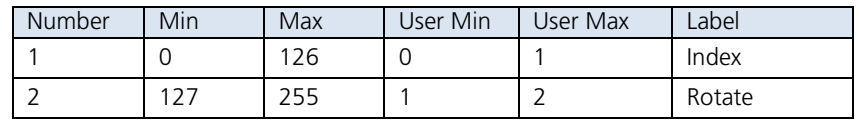

*\* If you have a message that ranges can not overlap, press {Cancel} and the range will be accepted.* 

#### COMPLETE THE FIXTURE PROFILE:

Fill in the rest of the parameters as detailed in the table. When finished with the fixture, click **{Return}.**

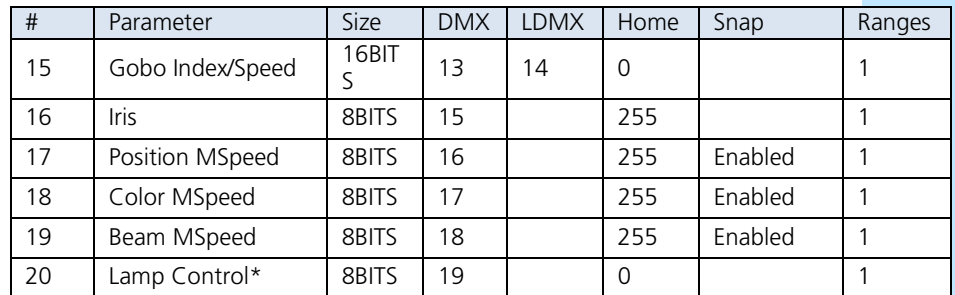

- **NOTE: Lamp Control is found under the Control category. A warning appears to remind us that control parameters like lamp control can not be viewed or edited in Live or Blind, but are accessed thru the Control options in About. Press {OK}.**
- **NOTE: For fixtures that use a Lamp Control parameter, custom Lamp Control Macros can be created in the {Lamp Control} area, once a Lamp Control parameter has been added.**

#### PATCH THE CUSTOM FIXTURE:

Don't forget to patch the fixture once you've created the profile. Custom fixture profiles appear under the manufacturer "Custom." For the training visualizer, patch the following fixtures:

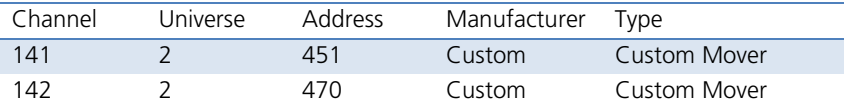

**NOTE: With any custom fixture profile, be sure to leave yourself time to run through each parameter with the actual fixture, to make sure things are operating as expected before you start programming.**

CHECK THE FIXTURE IN LIVE:

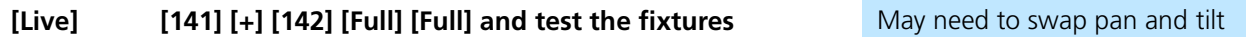

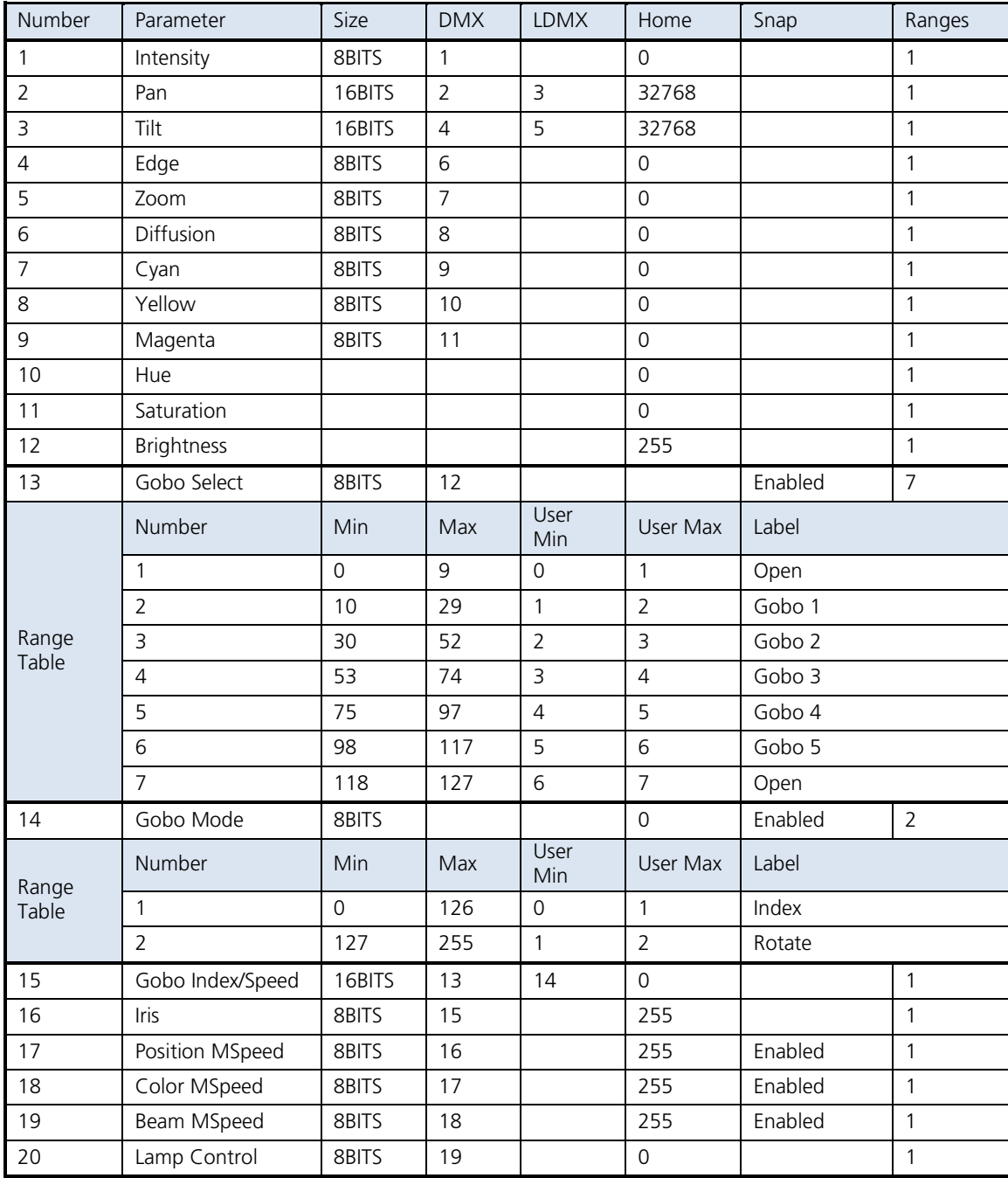

## FULL FIXTURE PROFILE TABLE

# <span id="page-53-0"></span>Appendix 2 - Lightwright Import

Lightwright files can be imported into Eos using the **{Displays} {File} {Import} {Lightwright}**.

Once a file has been selected for import, you will now have options for importing.

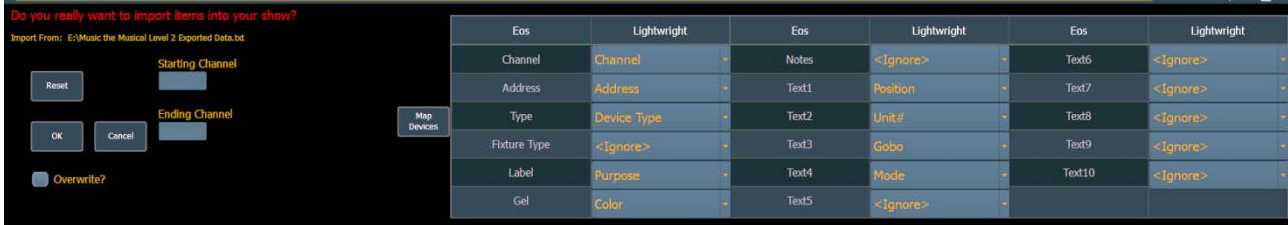

### MERGE AND OVERWRITE

You can select to either merge the data with the current show file, or to overwrite the data in the current file.

To do this, check the **{Overwrite}** box. Leaving this box unchecked will merge the data.

### STARTING AND ENDING CHANNEL

You can select starting and ending channels for the import.

### MAPPING

You can map Eos patch fields to fields in the Lightwright file. Channel and Address must be mapped for the file import to work. Any other field can be set to ignore if desired. Once a Lightwright field has been mapped, it will display in grey in the dropdown menu. However, greyed out options can be selected again for placement in multiple fields.

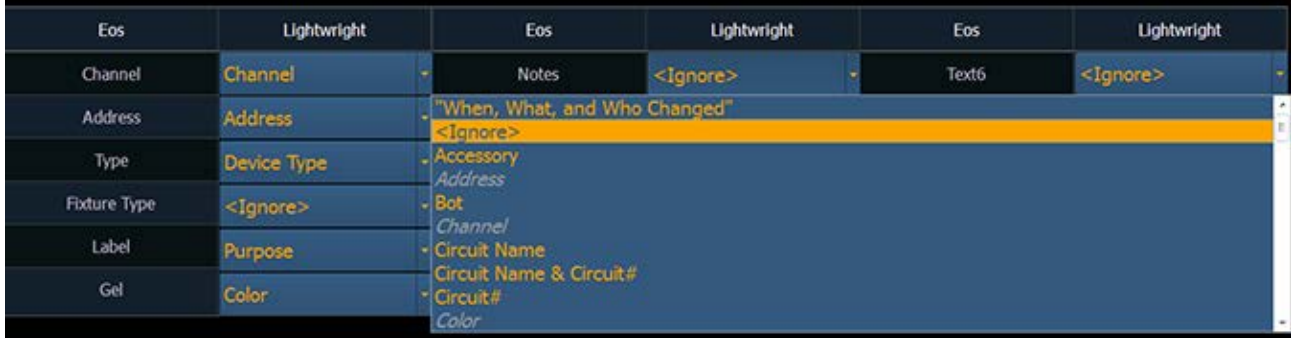

#### ADDRESS FORMATS

Eos will accept mulitple address formats for importing. Examples of those formats are 2/3, 2.3, 2,3, 2-3. Eos will convert all formats to n/n.

#### DEVICE MAPPING

Devices can also be mapped. Click **{Map Devices}** to open the following display.

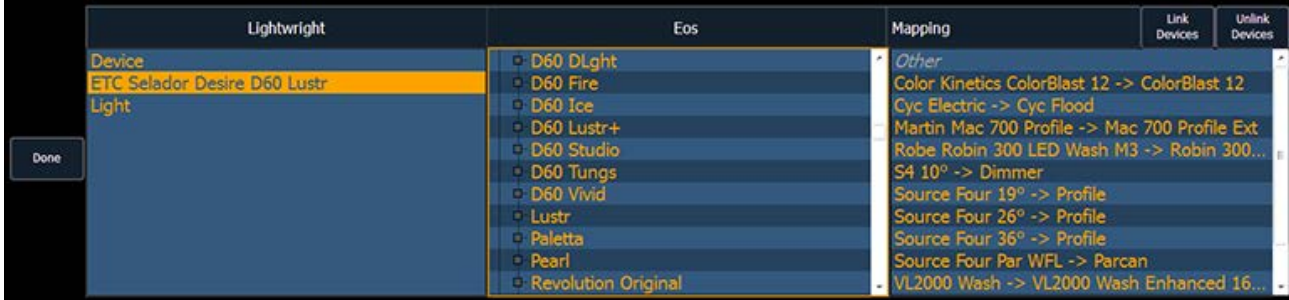

The text fields in the Patch display and database will rename based off of the Lightwright imported fields. The link will appear in the Mapping column. To unlink a device, select it from the Mapping column, and then press **{Unlink Device}**.

Device mapping and import fields are saved with the show file.

#### **NOTE: Multiple Lightwright devices can be selected at a time.**

- **NOTE: Eos software does not currently support multiple gels per fixture from Lightwright.**
- **NOTE: If using Lightwright 3, you have to add the ".txt" extension to the exported file's name.**

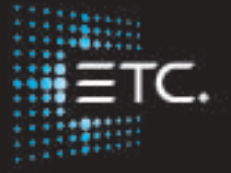

**Corporate Headquarters** ∎ Middleton, Wisconsin, USA ∎ Tel +608 831 4116 ∎ Service (Americas) ∎ service@etcconnect.com **London, UK** ∎ Tel +44 (0)20 8896 1000 ∎ Service: (UK) service@etceurope.com **Rome, IT** ∎ Tel +39 (06) 32 111 683 ∎ Service: (UK) service@etceurope.com **Holzkirchen, DE** ∎ Tel +49 (80 24) 47 00-0 ∎ Service: (DE) techserv-hoki@etcconnect.com **Hong Kong** ∎ Tel +852 2799 1220 ∎ Service: (Asia) service@etcasia.com **Web** ∎ etcconnect.com ∎ Copyright © 2016 Electronic Theatre Controls, Inc. Product information and specifications subject to change. ETC intends this document to be provided in its entirety. 4350M4213-2.5.0 ∎ Rev A ∎ Released 2016- 12